# Canon

# **iR1605 Ghid de copiere**

# **Despre manualele pentru acest aparat**

Manualele pentru acest aparat sunt împărțite după cum urmează. Vă rugăm să le citiți pentru a vă satisface necesităţile.

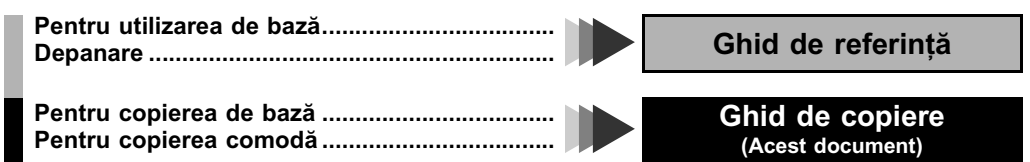

• Imaginea produsului pe care o vedeţi pe copertă s-ar putea să difere într-o oarecare măsură de aparatul pe care îl aveţi.

# **D** Organizarea prezentului manual

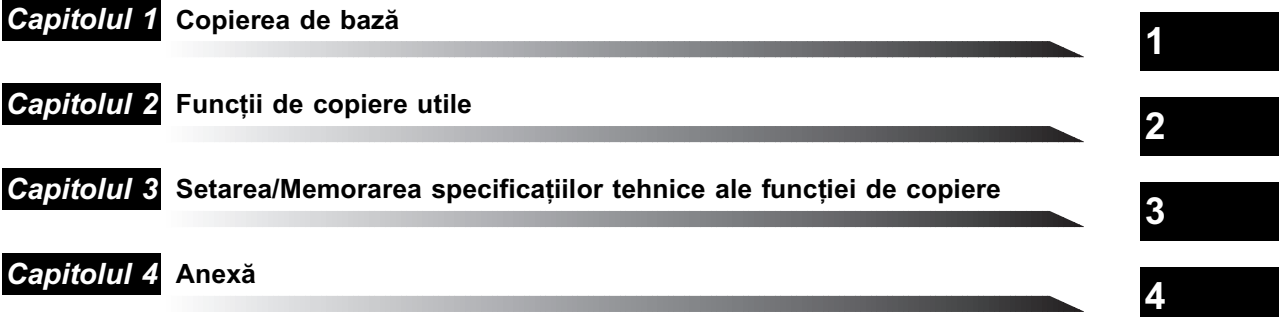

This apparatus complies with the requirements of Directive 76/889/EEC, 87/308/EEC and European Standard EN 55014. Cet appareil est conforme aux Directives 76/889/CEE et 87/308/CEE, ainsi qu'à la Norme Européenne EN 55014. Dieses Gerät entspricht den Vorschriften der EG-Richtlinie 76/889/EWG, 87/308/EWG und der Europäischen Norm EN 55014. Dette apparat overholder bestemmelserne i EF-direktiverne 76/889/EEC, 87/308/EEC og Europæisk Standard 55014. Denna apparat motsvarar kraven i EG-direktiv 76/889/EG och 87/308/EG samt Europeisk Standard EN 55014. Tämä laite noudattaa EY-direktiivejä 76/889/EEC, 87/308/EEC sekä Euroopan Standardia EN 55014. Dette apparat etterkommer kravene i EF direktiv 76/889/EEC, 87/308/EEC og europeisk standard EN 55014. Deze apparatuur voldoet aan de gestelde richtlijnen 76/889/EEC, 87/308/EEC en aan de europese norm EN 55014. Questo apparecchio è conforme alle direttive CEE/76/889, CEE/87/308 e alla normativa Europea EN 55014. Este aparato cumple los requisitos de las directivas 76/889/CEE, 87/308/CEE y la Norma Europea EN 55014. Se han incorporado filtros de línea para la eliminación de interferencias, según las especificaciones requeridas. Este aparelho está de acordo com os requisitos da Directiva 76/889/EEC, 87/308/EEC e Standard Europeu EN 55014. "Η συσκευή αυτή συμφωνεί με τις απαιτήσεις των οδηγιών 76/889/EEC, 87/308/EEC και τα Ευρωπαϊκά Standard EN 55014. Aparat ustreza zahtevam navodil 76/889/EGS, 87/308/EGS in evropskemu standardu EN 55014. A berendezés megfelel a 76/889/EEC, a 87/308/EEC és az EN 55014 szabványok előírásainak. Niniejsze urządzenie spełnia wymagania zaleceń 76/889/EEC, 87/08/EEC i normy europejskiej EM 55014. Zařízení vyhovuje požadavkům předpisů 76/889/EEC, 87/308/EEC a evropské normě EN 55014. Seade vastab EÜ normidele 76/889 EEC, 87/308 EEC ja Euroopa Standardile EN 55014. lekārta atbilst Eiropas Savienības direktīvu 76/889/EEC, 87/308/EEC un Eiropas standarta EN 55014 prasībām. Šis aparatas atitinka direktyvų 76/889/EEC ir 87/308/EEC reikalavimus ir Europos standartus EN 55014. Этот аппарат соответствует требованиям директив 76/889/EEC, 87/308/EEC и Европейского стандарта EN 55014. Цей апарат відповідає вимогам директив 76/889/EEC, 87/308/EEC і Європейського стандарту EN 55014. Copier 2.0

<sup>•</sup> Unele date conţinute în prezentul manual s-ar putea să nu reflecte exact modelul produsului pe care îl însoţeşte. Dacă aveţi nevoie de specificaţii tehnice exacte, vă rugăm contactați Canon pentru specificațiile tehnice valabile

<sup>•</sup> Nici o parte a prezentului document nu poate fi copiată, reprodusă sau tradusă într-o altă limbă, fără acordul prealabil, exprimat în scris de către Canon Inc.In

# **Tabla de materii**

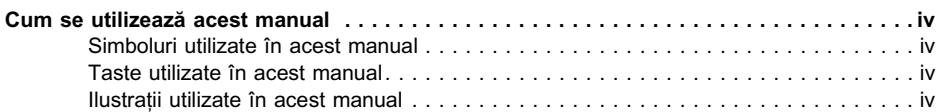

# **[Capitolul 1 Copierea de bază](#page-6-0)**

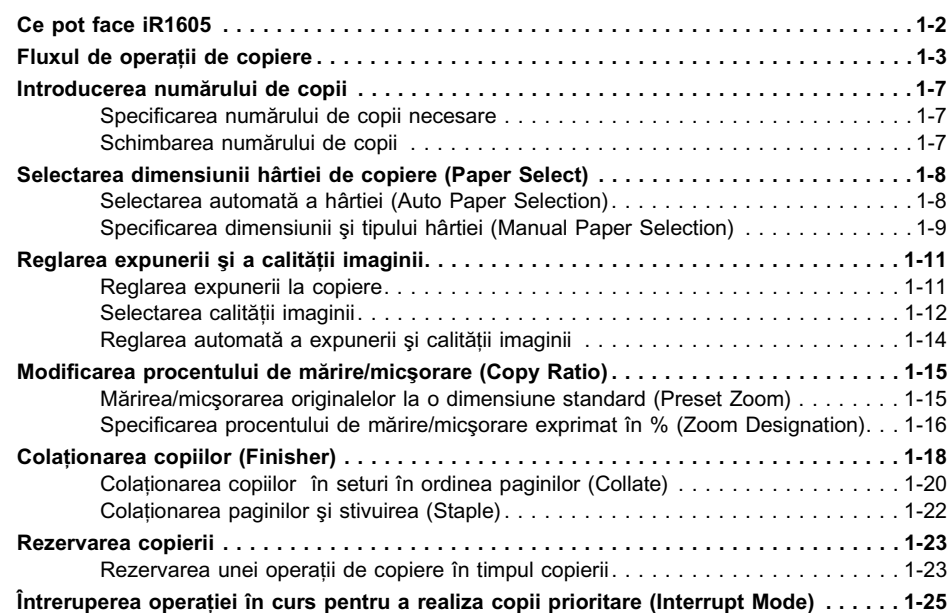

## **[Capitolul 2 Funcţii de copiere folositoare](#page-32-0)**

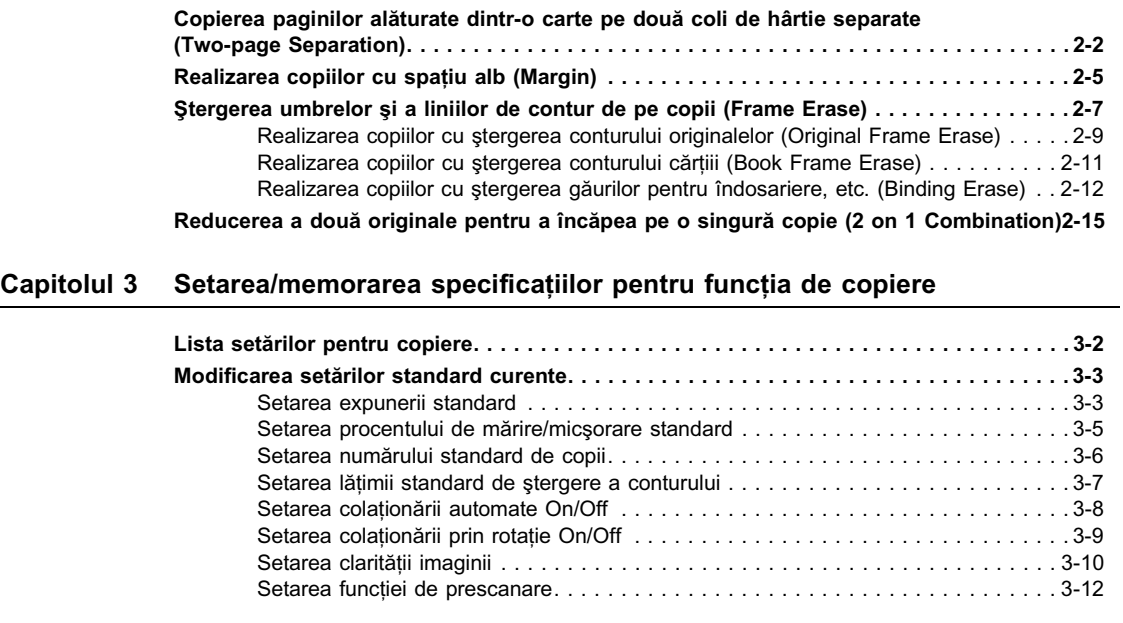

## **[Capitolul 4 Anexă](#page-62-0)**

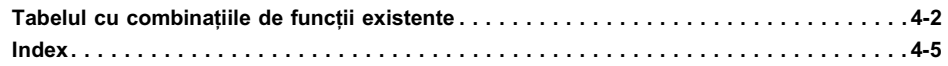

# **Cum se utilizează acest manual**

# **Simboluri utilizate în acest manual**

Simbolurile sunt utilizate în acest manual pentru explicațiile cu privire la restricțiile și atenționările legate de manevrare și instructiunile ce trebuie urmate în vederea sigurantei.

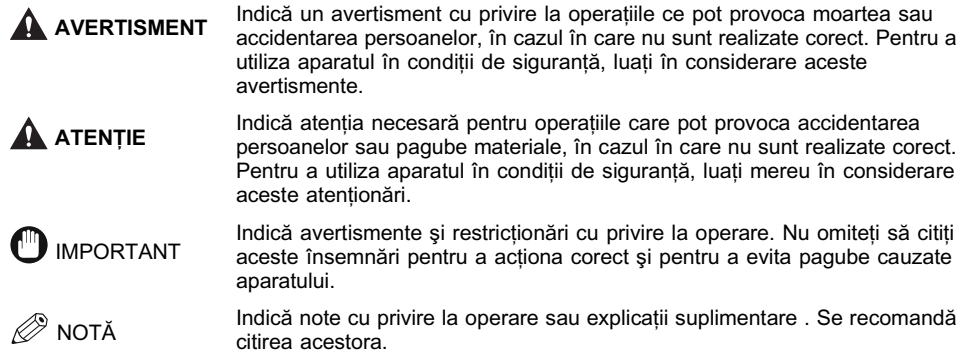

# **Taste utilizate în acest manual**

Tastele de pe panoul de control sunt indicate cu ilustraţii şi cu numele acestora în paranteză.

De ex.  $\circledcirc$  (Start)

# **Ilustraţii utilizate în acest manual**

În cazul în care nu sunt menționate în alt mod, ilustrațiile utilizate în acest manual sunt cele realizate cu dispozitivul de alimentare (ADF-J1), Finisher L-1 şi modulul de alimentare din casetă F1 ataşate.

# <span id="page-6-0"></span>**Copierea de bază 1**

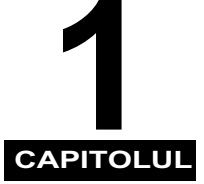

Acest capitol descrie funcţiile de copiere de bază.

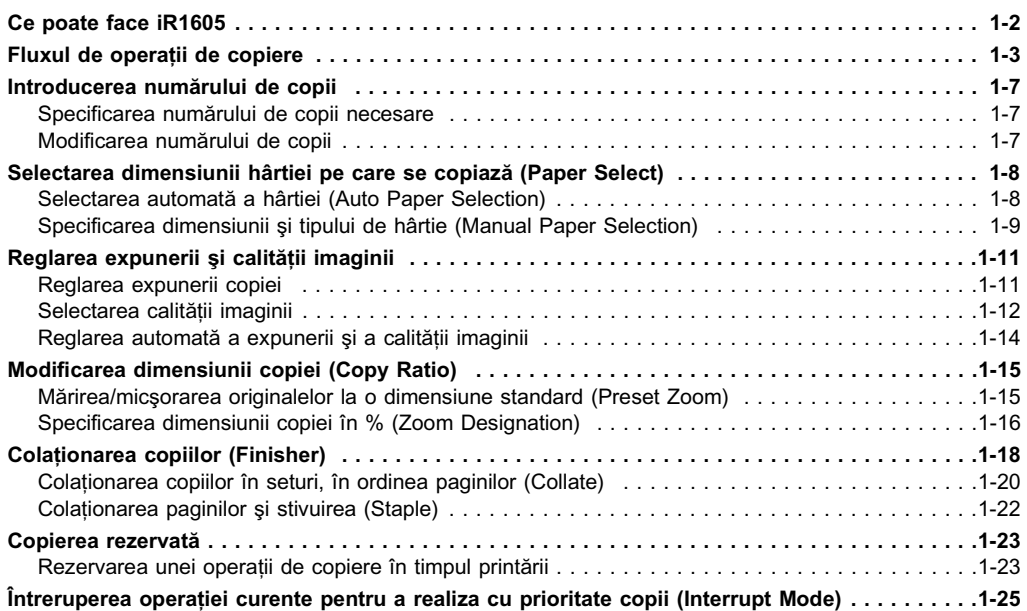

# **Ce poate face iR1605**

#### ■ Manevrarea flexibilă a documentelor

Pentru a realiza o copie după un original puteți fie să așezați documentul în dispozitivul opțional de alimentare (ADF-J1), dacă el este ataşat, fie să îl aşezaţi direct pe geamul platanului. Dispozitivul de alimentare este util atunci când copiati un document cu mai multe pagini iar geamul platanului este ideal pentru copierea unui document format dintr-o singură pagină sau pentru copierea unei cărți.

#### ■ Micsorarea/mărirea copiilor

Puteți selecta manual procentul de micșorare/mărire, de la 50% până la 200%. Puteți și regla aparatul pentru a selecta un procent adecvat, care să corespundă dimensiunii hârtiei pe care copiaţi.

#### ■ Reglarea automată și manuală a expunerii/calității imaginii

Aparatul poate selecta în mod automat reglajele cele mai adecvate pentru calitatea imaginii, inclusiv expunerea, pentru documentul pe care îl copiaţi. Puteţi, de asemenea, regla manual pentru a obţine cea mai bună calitate.

#### ■ Diferite functii de finisare

Având atasat Finisher-L1 optional puteti selecta diferite moduri de finisare, pentru a colationa copiile şi a obţine seturi de copii.

#### ■ Copierea prin ştergerea cadrului

Această caracteristică vă permite să ştergeţi din jurul unui original umbre, margini şi semne nedorite. Când faceti copii direct dintr-o carte, puteti sterge și linia centrală și marginile de pe copie. Pentru a face copii dintr-o carte, utilizați geamul platanului.

#### ■ Limita pentru legare

Această caracteristică vă permite să trasati o limită în partea de sus, în partea de jos sau în partea din dreapta a documentului, ce poate fi folosită la legarea documentului. Este indicată dacă doriți mai târziu să stivuiți sau să introduceți găuri în vederea legării.

#### ■ Separarea a două pagini

Paginile duble din reviste sau cărti pot fi copiate pe pagini separate, printr-o singură operatie. Această caracteristică este valabilă numai la copierea documentului de pe geamul platanului.

#### ■ Combinarea a 2 pagini pe una singură

Puteti copia două pagini ale unui document, pe o singură pagină.

#### ■ Mod de lucru de economisire a energiei

Acest aparat încorporează o caracteristică de economisire a energiei. În modul de economisire a energiei, lămpile afişajului şi ale panoului de operare se sting automat, atunci când aparatul nu funcționează o anumită perioadă de timp.

Copierea de bază

Copierea de bază

**1**

# **Fluxul de operaţii de copiere**

Acest subcapitol descrie fluxul de operații de copiere de bază.

#### **B** NOTĂ

- 
- *Pentru următoarele puncte vezi Ghidul de referinţă: Butonul de alimentare şi economisire a energiei ( )*
- *Întreţinerea de rutină*
- *Dacă geamul platanului este murdar, calitatea copiei se poate deteriora. Păstraţi întotdeauna geamul platanului curat.*
- *Nu atingeţi capacul platanului în timpul copierii. Mişcarea capacului poate distorsiona imaginea ce se copiază.*

# *1* **Aşezaţi originalul.**

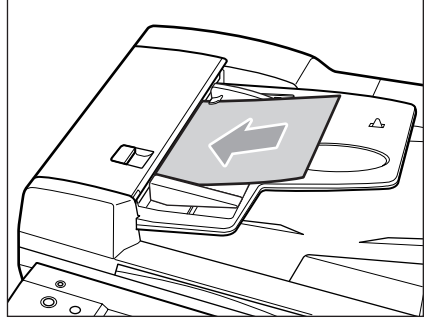

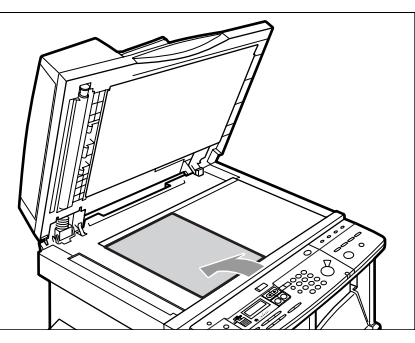

Puteţi aşeza originalul atât pe verticală cât şi pe orizontală.

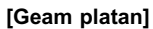

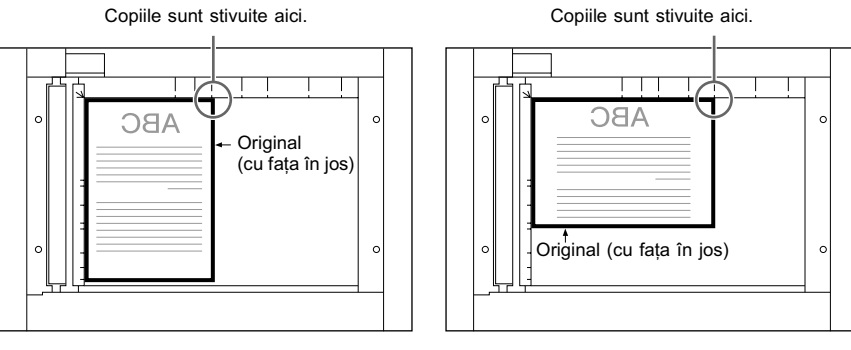

**Plasare verticală Plasare orizontală**

#### **[Dispozitivul de alimentare]**

Stivuirea copiilor: așezați originalul cu partea superioară în sus.

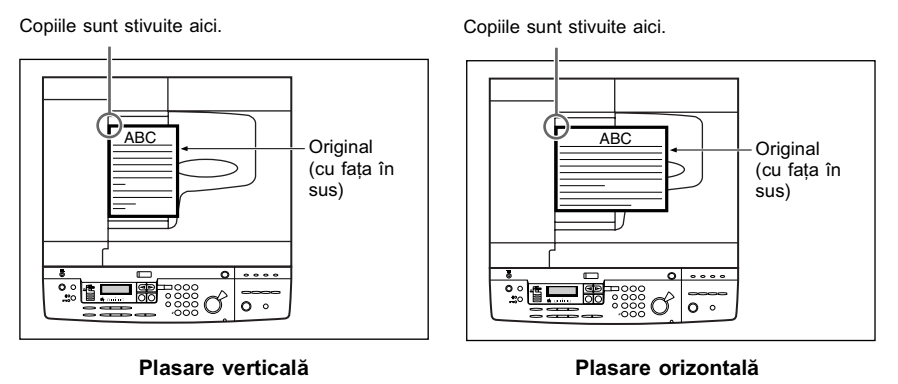

#### IMPORTANT

- *Copiile sunt stivuite cu partea echivalentă părţii stânga sus a originalului.*
- NOTĂ
	- *Originalele de format A4, B5 şi A5 pot fi aşezate fie pe verticală fie pe orizontală. Totuşi, viteza de scanare pentru originalele aşezate pe orizontală este ceva mai mică decât pentru cele aşezate pe verticală. Puteţi aşeza originalele pe orizontală atunci când printaţi cu modul Preset Zoom, ca şi la procesarea A4* → *A3 .* • *Originalele A4, B5 şi A5 aşezate pe orizontală sunt numite A4 , B5 şi A5 .*
	-
	-
	- *Originalele A3 şi B4 trebuie aşezate pe orizontală. Pentru instrucţiuni cu privire la aşezarea originalului, vezi Ghidul de referinţă.*

#### l **Dacă este afişat mesajul <ENTER DAC>**

**▼** Introduceți codul de identificare și parola departamentului. (Vezi *Ghidul de referință*.)

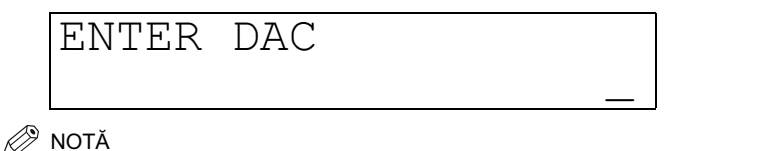

• *Atunci când <AUTO SORT> este reglat pe <ON>, se setează în mod automat modul Collate sau Offset Collate, la introducerea originalelor în dispozitivul de alimentare. (Vezi "Setarea Colaţionare automată On/Off", la p. 3-8.)*

l **Dacă este afişat mesajul <INSERT CONTROL CARD>** t Introduceţi un control card. (Vezi *Ghidul de referinţă*.)

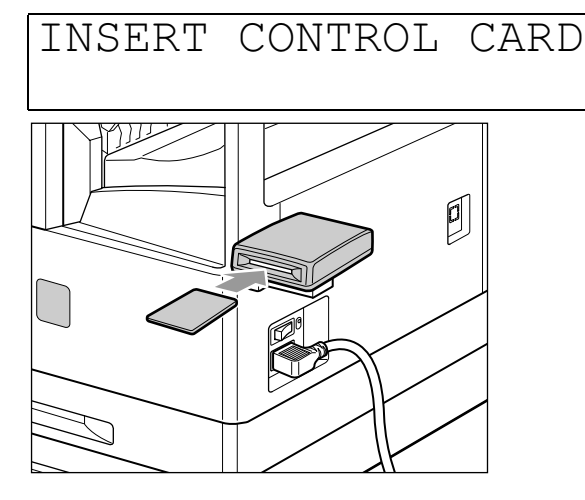

*2* **Setaţi modul de copiere dorit (dimensiunea hârtiei, calitatea imaginii, expunerea, dimensiunea de copiere şi finisarea).**

## **B** NOTĂ

• *Pentru detalii cu privire la aceste setări, vezi paginile de la 1-8 din acest capitol sau "Capitolul 2 Funcţii Utile de copiere"*

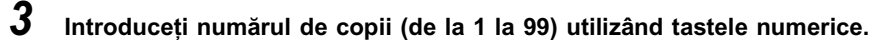

#### Ø. NOTĂ

• *Pentru instrucţiuni cu privire la setarea numărului de copii, vezi "Specificarea numărului de copii necesare" de la p. 1-7.*

# *4* **Apăsaţi (Start).**

Începe copierea.

#### **III** IMPORTANT

• *În timp ce copiaţi nu puteţi modifica setările cu privire la modul de copiere, cum ar fi numărul de copii, dimensiunea hârtiei sau dimensiunea de copiere.*

## NOTĂ

- *Dacă aparatul este în curs de a efectua o altă operaţie, originalul este scanat şi momentul printării este amânat. Printarea începe numai când s-a efectuat operaţia în curs.*
- *După scanare îndepărtaţi originalul.*
- *Dacă aţi setat codul de identificare al departamentului de management, apăsaţi . (Vezi Ghidul de referinţă.)* **ID**
- *Dacă este ataşat cititorul opţional de carduri, îndepărtaţi control card. (Vezi Ghidul de referinţă.)*

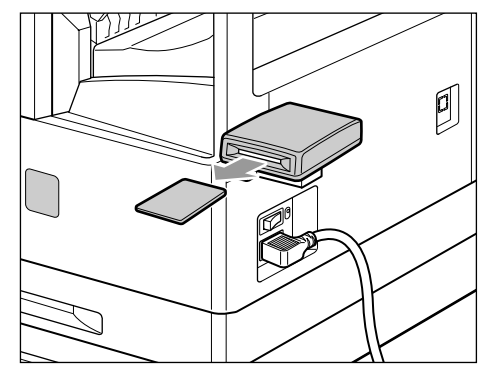

- l **Dacă doriţi să rezervaţi o operaţie de copiere în timp ce aparatul printează:**
	- $\blacktriangledown$  Aşezați originalul și apăsați ⊛ (start). (Vezi "Rezervarea unei operații de copiere în timpul printării" de la p. 1-23.)

#### l **Când doriţi să anulaţi o operaţie de copiere:**

#### ▼ Apăsați 2 (Stop).

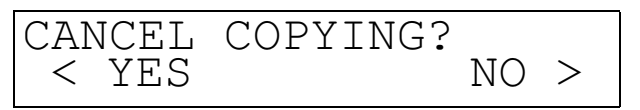

 $\blacktriangledown$  Apăsati  $\triangleleft$  sau  $\triangleright$  pentru a selecta <YES> sau <NO>.

#### NOTĂ

- *După ce aţi apăsat (Stop), s-ar putea ca aparatul să mai realizeze câteva copii. Puteţi opri o operaţie de copiere şi de pe ecranul de monitorizare. (Vezi Ghidul de referinţă.)*
- 

#### l **Când doriţi să întrerupeţi o operaţie de copiere:**

▼ Pentru a întrerupe o operație de copiere atunci când trebuie să realizați copii prioritare, apăsați (?) (Interrupt).

Pentru instrucțiuni cu privire la întreruperea unei operații de copiere, vezi "Întreruperea operaţiei în curs pentru realizarea unor copii prioritare (Interrupt Mode)," de la p. 1-25.

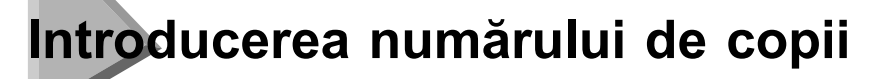

Aparatul permite realizarea a 99 de copii consecutive.

# **Specificarea numărului de copii necesar**

*1* **Apăsaţi tastele numerice pentru a introduce numărul de copii dorit (1 până la 99).** Numărul de copii apare în partea dreaptă a afişajului.

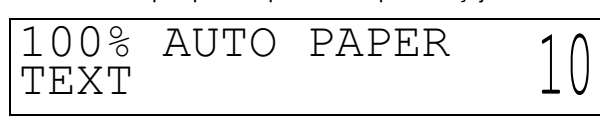

Copierea de bază Copierea de bază

**1**

**IMPORTANT** 

• *Nu puteţi modifica numărul de copii în timpul copierii.*

# **Modificarea numărului de copii**

 $1$  Apăsați  $\odot$  (Clear) pentru a șterge numărul de copii introdus.

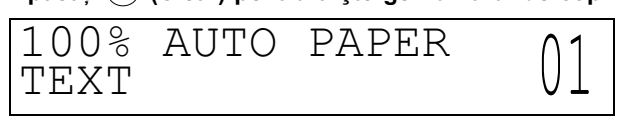

*2* **Apăsaţi tastele numerice pentru a introduce numărul de copii dorit (1 până la 99).** Numărul de copii apare în partea dreaptă a afişajului.

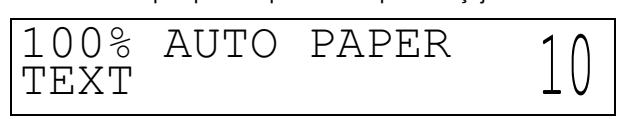

#### **I**IID IMPORTANT

• *Nu puteţi modifica numărul de copii în timpul copierii.*

# **Selectarea dimensiunii hârtiei pe care se copiază (Paper Select)**

Puteti seta aparatul să selecteze automat dimensiunea hârtiei sau puteti specifica dimensiunea hârtiei pentru o anumită operație de copiere.

#### NOTĂ

- *La copierea 100% a unui original pe o hârtie de aceeaşi dimensiune, partea periferică a originalului poate să fie puţin*
- *tăiată pe copie. Pentru detalii cu privire la dimensiunea zonelor lipsite de imagini, vezi Ghidul de referinţă.*
- *Pentru instrucţiuni cu privire la aşezarea hârtiei pe tava laterală, vezi Ghidul de referinţă.*

# **Selectarea automată a hârtiei (Auto Paper Selection)**

Aparatul selectează în mod automat hârtia pe care copiază.

## IMPORTANT

- *Atunci când este ataşat dispozitivul opţional de alimentare (ADF-J1) sau dacă originalul este aşezat pe geamul platanului aparatului iR1605, aparatul nu poate detecta dimensiunea originalului şi selectarea automată a hârtiei nu funcţionează.*
- *Nu puteţi utiliza modul de selectarea automată a hârtiei la copierea următoarelor tipuri de originale. Copiaţi aceste originale utilizând modul de selectare manuală a hârtiei.*
	- *Originalele cu dimensiuni diferite de cele standard*
	- *Originalele deosebit de transparente, cum ar fi foliile transparente*
	- *Originalele cu un fundal deosebit de întunecat*

#### **<u></u> NOTĂ**

- *Reglajul presetat este<AUTO PAPER>.*
- *Puteţi activa sau dezactiva selecţia automată a hârtiei pentru fiecare casetă de hârtie şi pentru tava laterală. (Vezi Ghidul de referinţă.)*
- *Puteţi utiliza tava laterală pentru selectarea automată a hârtiei atunci când:*
- *Este setată tava laterală*
- *Dimensiunea hârtiei este specificată în <3.USE STACK BYPASS> din meniul<1.COMMON SETTINGS>*
- *Selectarea automată a hârtiei este reglată pe <ON> pentru tava laterală, în meniul <3.DRAWER ELIGIBLTY>*

# **1** Copierea de bază Copierea de bază

# *1* **Aşezaţi originalul.**

Asigurați-vă că este afișat <AUTO PAPER> . În caz contrar, apăsați  $\boxed{\nearrow}$  (Reset).

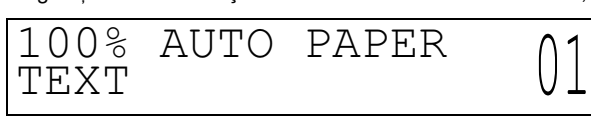

# **2** Apăsați (®) (Start).

Începe copierea.

NOTĂ

- *Dacă apare mesajul <NO APPROPRIATE SIZE> , hârtia setată este de dimensiune diferită faţă de original. Setaţi hârtia adecvată. Dacă apăsaţi (Start) fără a introduce hârtie, aparatul selectează în mod automat hârtia, cu minimum de margine şi începe copierea.*
- *Atunci când hârtia este selectată în mod automat, apare un asterisc în partea stângă a indicaţiei dimensiunii hârtiei de pe afişaj.*

# **Specificarea dimensiunii şi tipului de hârtie (Manual Paper Selection)**

Puteți realiza copii după selectarea dimensiunii hârtiei pentru hârtia din casetă sau din tava laterală.

## IMPORTANT

• *Dacă selectaţi manual hârtia, nu se poate realiza "printarea prin rotaţie", chiar dacă setaţi <ROTATE PRINT> pe <ON> în meniul <COMMON SETTINGS> .*

# *1* **Aşezaţi originalul.**

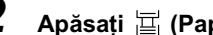

*2* **Apăsaţi (Paper Select) pentru a selecta dimensiunea hârtiei.**

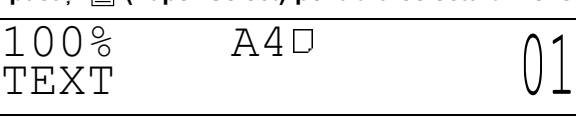

#### NOTĂ

- *Dimensiunile hârtiei sunt afişate în ordinea în care sunt introduse în casetele de hârtie.*
- • *indică aşezarea pe verticală a hârtiei; indică aşezarea pe orizontală a hârtiei.*
- *Dimensiunile hârtiei din casetele de hârtie sunt indicate pe afişaj.*

# $3$  **Apăsați**  $\circledcirc$  (Start). Începe copierea.

NOTĂ

• Pentru a anula toate setările și a reveni la modul standby, apăsați │ ∥ (Reset).

**Reglarea expunerii şi a calităţii imaginii**

Expunerea şi calitatea imaginii pot fi reglate în timp ce este scanat originalul.

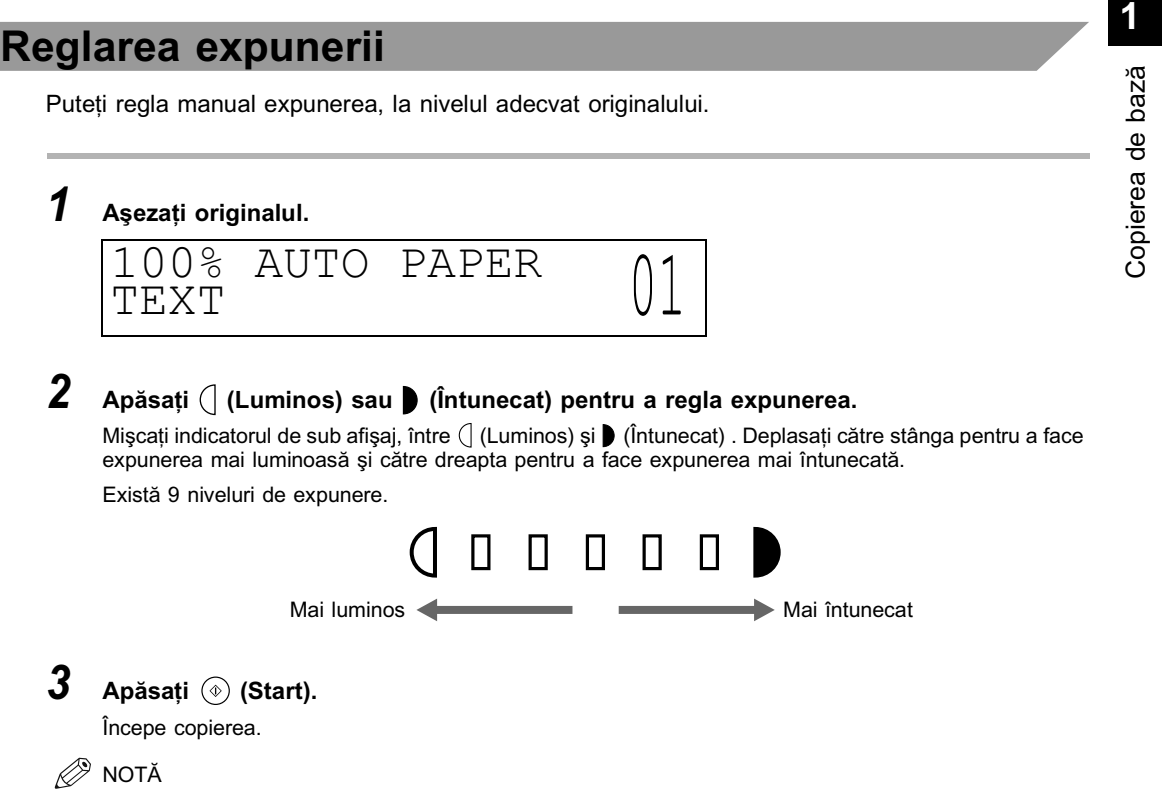

- Pentru a regla automat expunerea, vezi "Reglarea automată a expunerii și a calității imaginii", de la p. 1-14.<br>• Pentru a anula toate setările și a reveni la modul standby, apăsați *Ț* ) (Reset).
- 

# **Selectarea calităţii imaginii**

Puteți regla calitatea imaginii în funcție de calitatea textului sau fotografiei de pe original. Există următoarele trei moduri de reglare a calităţii imaginii:

The world's coral reefs, where brilliantly colored fish and a

these spots of breathtaking beauty serve as home to

paradise filled with romance.

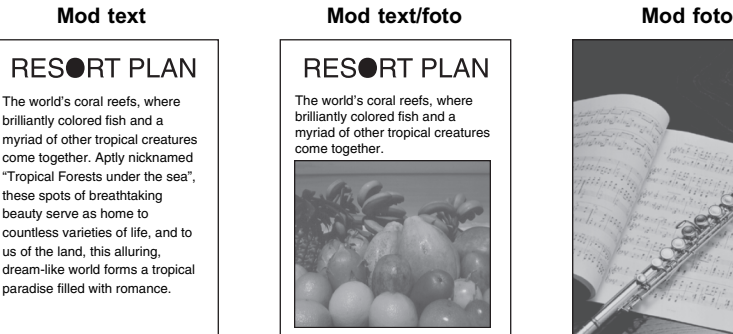

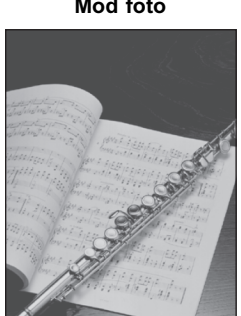

#### ■ **Mod** text

Acest mod este adecvat realizării copiilor după originale ce cuprind text. Copii realizate cu indigo sau originale scrise cu creionul pot fi copiate clar.

# ■ Mod text/foto

Acest mod este indicat pentru copiile realizate după originale ce conțin atât text cât și fotografii.

#### ■ Mod foto

Acest mod este indicat pentru realizarea copiilor după fotografii tipărite pe hârtie fotografică sau după fotografii conţinând semitonuri (adică fotografii printate).

#### **III)** IMPORTANT

- *Combinaţii ale acestor trei moduri (text, text/foto şi foto) nu pot fi reglate. Dacă selectaţi unul dintre aceste moduri, modul reglat anterior este anulat.*
- *Dacă realizaţi copii după un original ce conţine semitonuri, cum ar fi o fotografie printată, utilizând modul foto, poate apărea efectul de moar. Dacă se întâmplă acest lucru, puteţi reduce acest efect prin reglarea nivelului de claritate. (Vezi "Reglarea clarităţii," la p. 3-10.)*

### $\oslash$  NOTĂ

- *Reglajul presetat este <TEXT>.*
- *Când selectaţi modurile Text, Text/foto, sau foto, expunerea poate fi reglată numai manual. Nu poate fi selectat controlul automat al expunerii.*
- *Dacă originalul este o folie transparentă, selectaţi modul Text, Text/foto sau foto şi reglaţi expunerea la nivelul cel mai adecvat.*
- *1* **Aşezaţi originalul.**
- **2** Apăsați de mai multe ori **[2**] (Image Quality) până apare tipul de original dorit (TEXT, **TEXT/FOTO sau FOTO) .**

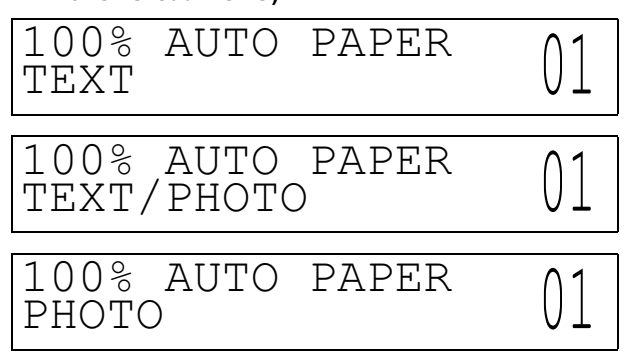

# *3* **Apăsaţi (Luminos) sau (Întunecat) pentru a regla expunerea.**

Deplasați indicatorul de sub afişaj între (∏ (Luminos) și ▶ (Întunecat) . Deplasați către stânga pentru a avea o expunere mai luminoasă sau către dreapta pentru a avea o expunere mai întunecată.

*4* **Apăsaţi (Start).**

Începe copierea.

- *<u></u>* NOTĂ
	- *Pentru a regla automat expunerea, vezi "Reglarea automată a expunerii şi a calităţii imaginii", de la p. 1-14.*
	- Pentru a anula toate reglajele și a reveni la modul standby apăsați | ∥ (Reset).

# **Reglarea automată a expunerii şi calităţii imaginii**

# *1* **Aşezaţi originalul.**

# *2* **Apăsaţi .**

Indicatorul A se luminează și expunerea este reglată în mod automat la nivelul cel mai indicat pentru calitatea originalului.

## **B** NOTĂ

- 
- ∙ Modul de copiere este reglat în mod automat la Text.<br>• La scanarea foliilor transparente, reglați expunerea utilizând (∫ (Luminos) și ▶ (Întunecat) deoarece controlul automat<br>- al expunerii s-ar putea să nu funcționeze

# **3 Apăsați** (®) (Start).

Începe copierea.

## NOTĂ

● *Pentru a anula toate reglajele și a reveni la modul standby, apăsați │ ⁄*z │ *(Reset).* 

# **Modificarea dimensiunii copiei (Copy Ratio)**

Puteti regla aparatul să specifice dimensiunea pentru o anumită operatie.

NOTĂ

• *Dacă doriţi să realizaţi copii 100%, apăsaţi .*

# **Mărirea/micşorarea originalelor la o dimensiune standard (Preset Zoom)**

Puteți mări sau micșora originale de dimensiuni standard în funcție de dimensiunea standard a hârtiei.

## **IMPORTANT**

- *Aşezaţi originalele pe orizontală în următoarele cazuri:*
	- *Când măriţi originale A4 sau LTR către A3, B4, 11" x 17" sau LGL*
- *Când măriţi originale B5 către dimensiune B4*
- *Când măriţi originale A5 sau STMT către A3 sau 11" x 17"*

 $\mathscr{D}$  NOTĂ

- Aşezarea pe orizontală a unui original înseamnă aşezarea acestuia cu partea mai lungă pe lateral.<br>• Indicarea dimensiunii hârtiei și a preset zoom de pe geamul platanului sau dispozitivul de alimentare diferă în funcție
- *ţara de achiziţie.*

#### $\blacksquare$  **Micsorarea**

Procentul de micşorare este după cum urmează:

- $-AA \rightarrow BA$ ,  $AA \rightarrow BB$  (86%)
- $-B4 \rightarrow AA$ , B5  $\rightarrow AB$  (81%)
- $-AA \rightarrow AA$ , B4  $\rightarrow$  B5 (70%)
- $A3 \to A5 (50\%)$

#### n **Mărirea**

Procentul de mărire este după cum urmează:

 $-AS \rightarrow A3$  (200%)  $-AA \rightarrow A3$ ,  $B5 \rightarrow AA$  (141%)

- $-AA \rightarrow BA$ ,  $A5 \rightarrow B5$  (122%)
- $-B4 \to A3$ , B5  $\to A4$  (115%)

**1**

*1* **Aşezaţi originalul.**

# **2** Apăsați ■ sau ■ pentru a modifica procentul.

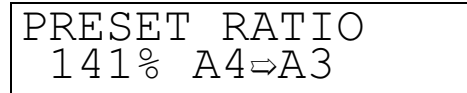

# **3** Apăsați (®) (Start).

Începe copierea.

#### **B** NOTĂ

- *Pentru a reveni la copierea 100%, apăsaţi .*
- *Pentru a anula toate setările și a reveni la modul standby, apăsați │ ⁄*⁄ │ *(Reset).*

# **Specificarea procentul de mărire/micşorare în % (Zoom Designation)**

Puteţi micşora sau mări imaginile cu orice procent, în paşi de 1%. Procentele de mărire/micşorare existente sunt de la 50% până la 200%.

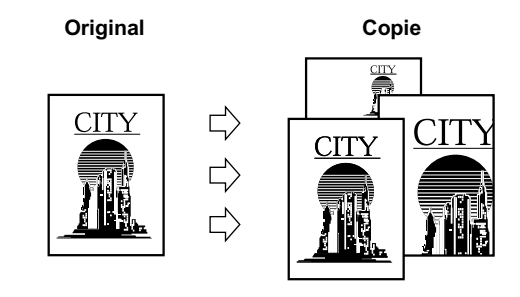

- *1* **Aşezaţi originalul.**
- $2$  **Apăsați**  $\sqrt{7}$  **+ pentru a regla procentul.**

 -

# $3$  **Apăsați** ( $\circ$ ) (Start).

Începe copierea.

# $\mathscr{D}$  NOTĂ

- 
- Pentru a reveni la copierea 100%, apăsați **] . ]**.<br>• Pentru a anula toate setările și a reveni la modul standby, apăsați *[*⁄] (Reset).

# **Colaţionarea copiilor (Finisher)**

Modul Finisher poate fi selectat pentru a colaţiona copiile în diferite feluri şi a obţine seturi de copii. Mai jos este o listă ce cuprinde funcții de finisare și dimensiuni ale hârtiei pentru fiecare unitate opţională.

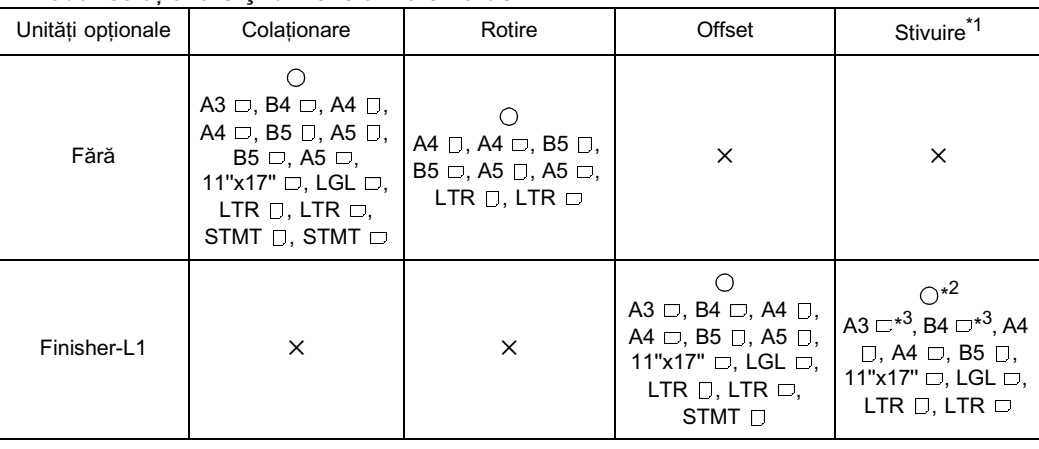

#### ■ Modul colaționare și dimensiuni ale hârtiei

: Mod colaţionare disponibil

5 : Mod colaţionare ne-disponibil

<sup>\*1</sup> Pentru detalii cu privire la poziția de stivuire, vezi'Finisher-L1' din *Ghidul de referință.*<br><sup>\*2</sup> Puteți stivui până la 15 coli deodată.<br><sup>\*3</sup> Numai cu memoria suplimentară instalată.

 $\oslash$  NOTĂ

- *Dacă <AUTO SORT> este setat pe <ON>, modul colaţionare este selectat automat atunci când aşezaţi originalul în*
- dispozitivul de alimentare. (Vezi "Setarea colaționării automate On/Off, la p. 3-8.)<br>• Pentru a porni colaționarea prin rotație trebuie să reglați Rotate Collate pe poziția ON în meniul funcțiilor suplimentare.<br>(Vezi "Seta

#### ■ Când este setat <Collate>

Copiile sunt colaţionate în mod automat în seturi aranjate în ordinea paginilor, pe tăvi, după cum urmează:

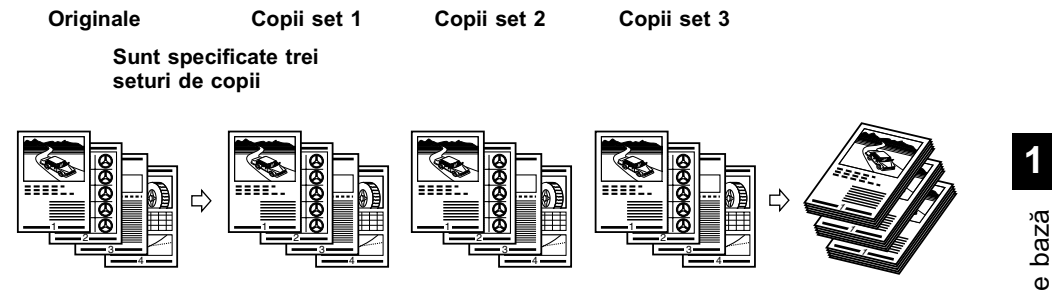

#### ■ Când este setat <Rotate>

Când originalele de aceeaşi dimensiune sunt copiate, paginile sunt aliniate iar seturile de copii sunt așezate pe tăvile de ieșire în direcții alternative.

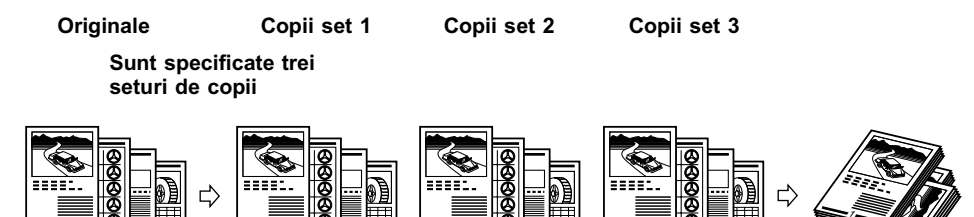

#### **IMPORTANT**

• *Funcţia <Rotate> poate fi folosită atunci când:*

 

- Hârtia ce poate fi rotată este aşezată atât pe orizontală cât şi pe verticală în casetele de hârtie<br>- Sertarele de hârtie ce se utilizează pentru funcția <Rotate> sunt reglate pe <ON> în meniul <DRAWER ELIGIBLTY> *(vezi Ghidul de referinţă).*

 

 

#### ■ Când este reglat <Offset>

 

Copiile sunt colaţionate automat în seturi aranjate în ordinea paginilor şi împinse alternativ în faţă şi în spate.

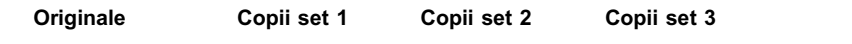

**Sunt specificate trei seturi de copii**

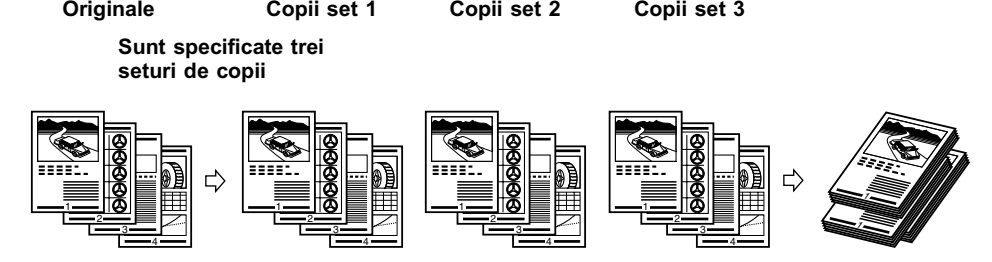

#### ■ Când este setat <Staple>

Copiile sunt colaţionate automat în seturi şi aranjate în ordinea paginilor, stivuite şi aşezate pe tăvi, după cum este indicat mai jos.

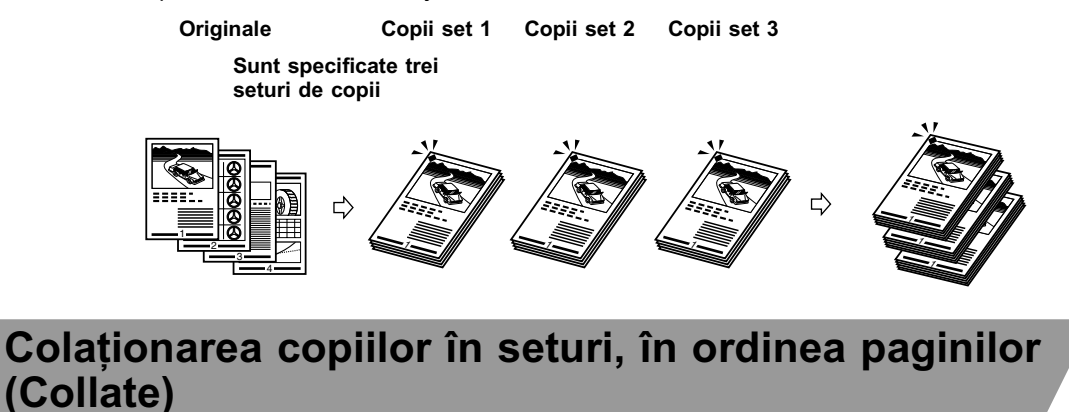

Acest subcapitol explică setările pentru fiecare mod de colationare. Setarea diferă în funcție de mod, deci urmaţi procedura de mai jos, pentru a realiza setarea necesară pentru modul de colationare dorit.

# *1* **Aşezaţi originalul.**

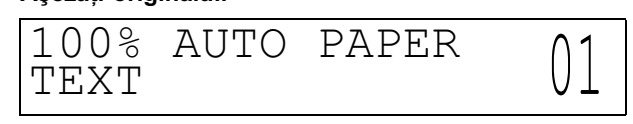

 $2$  Apăsați de mai multe ori  $\epsilon^{\circ}$  (Finisher) până când se aprinde indicatorul pentru **funcţia de colaţionare ( ) .**

### **B** NOTĂ

• *Când este reglat <5.AUTO SORT> pe <ON>, modul Collate sau Offset Collate este setat în mod automat, atunci când aşezaţi originalele în dispozitivul de alimentare. (Vezi "Setarea colaţionării automate On/Off," la p. 3-8.)*

- l **Dacă doriţi să setaţi colaţionarea <Rotate>**
	- t Setaţi <6.SORT ROTATE> pe <ON> înainte de a face copii. (Vezi "Setarea colaţionării prin rotaţie On/Off," la p. 3-9.)
	- ▼ Continuați cu pasul 3.

## **M** IMPORTANT

- *Funcţia <Rotate> poate fi folosită atunci când:*
- *Hârtia ce poate fi rotată este aşezată atât pe orizontală cât şi pe verticală în casetele de hârtie*
- *<DRAWER ELIGIBLTY> este setat pe <ON> pentru sertarul de hârtie ce se utilizează în funcţia <Rotate> . (Vezi Ghidul de referinţă)* • *Când este ataşat Finisher-L1, colaţionarea <Rotate> nu poate fi setată.*
- 

#### l **Dacă doriţi să setaţi colaţionarea <Offset>**

- t Setaţi <6.SORT ROTATE> pe <OFF> înainte de a face copii. (Vezi "Setarea colaţionării prin rotaţie On/Off," la p. 3-9.)
- ▼ Continuați cu pasul 3.

#### **III** IMPORTANT

- *Când este ataşat dispozitivul finisher opţional, modul Offset Collate este setat automat.*
- *Offset Collate poate fi setat numai când dispozitivul finisher este ataşat.*

# *3* **Apăsaţi tastele numerice pentru a introduce numărul de copii dorit (1 până la 99).**

Pentru detalii cu privire la introducerea numărului de copii, vezi "Specificarea numărului de copii necesar", de la p. 1-7.

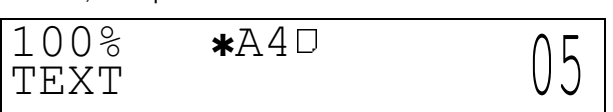

# **4 Apăsați** (®) (Start).

Când originalul este aşezat pe geamul platanului, urmaţi instrucţiunile ce apar pe afişaj.

#### *<u></u>* NOTĂ

- Pentru a anula setarea, apăsați de mai multe ori شَرَّتْ (Finisher) până se aprinde indicatorul de colaționare.<br>• Pentru a anula toate setările și a reveni la modul standby, apăsați ြ∕ | (Reset).
- 

# **Colaţionarea paginilor şi stivuirea (Staple)**

Modul Staple colaţionează automat copiile în seturi aranjate în ordinea paginilor, stivuite şi aşezate pe tăvi.

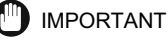

• *Trageţi afară tava auxiliară de ieşire atunci când stivuiţi hârtia A3 sau B4.*

# *1* **Aşezaţi originalul.**

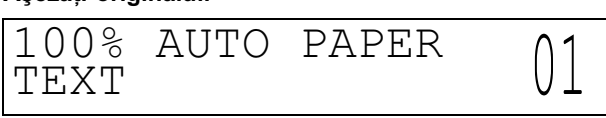

 $2$  Apăsați de mai multe ori  $\frac{\epsilon}{\epsilon \sim}$  (Finisher) până se aprinde indicatorul funcției staple (\_ೈC) .

#### IMPORTANT

• *Pentru a utiliza colaţionarea <Staple> la hârtia cu dimensiuni mai mari de A4, trebuie să ataşaţi o memorie suplimentară.*

## NOTĂ

• *Când <5.AUTO SORT> este setat pe <ON>, modul Offset Collate este setat automat atunci când aşezaţi originalele în dispozitivul de alimentare. (Vezi "Colaţionarea automată On/Off," la p. 3-8.)*

# *3* **Apăsaţi tastele numerice pentru a introduce numărul de copii dorit (1 până la 99).**

Pentru detalii cu privire la introducerea numărului de copii, vezi "Specificarea numărului de copii necesar", de la p. 1-7.

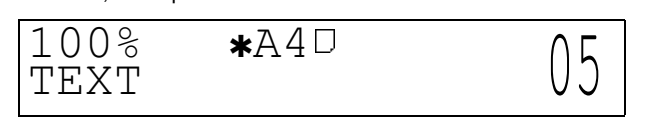

# *4* **Apăsaţi (Start).**

Când originalul este aşezat pe geamul platanului, urmați instrucțiunile ce apar pe afișaj și apăsați o dată pentru fiecare original  $\circledcirc$  (Start).

Începe copierea.

# NOTĂ

- Pentru a anula setarea, apăsați de mai multe ori ≛00 (Finisher) până se aprinde indicatorul staple.<br>• Pentru a anula toate setările și a reveni la modul standby, apăsați (ズ) (Reset).
- 

# **1** Copierea de bază Copierea de bază

# **Copierea rezervată**

Puteți selecta setările pentru copiere și scana originale chiar și atunci când aparatul este în curs de printare. Documentele scanate sunt procesate după încheierea operaţiei în curs.

#### IMPORTANT

• *În timp ce aparatul se încălzeşte la pornire sau după un blocaj de hârtie, el nu poate scana originale.*

 $\oslash$ NOTĂ

• *Puteţi seta un mod de funcţionare diferit pentru fiecare operaţie.*

# **Rezervarea copierii în timpul printării**

Puteți scana un alt original și seta modul de copiere pentru acesta, în timp ce aparatul printează pentru o comandă anterioară. Aparatul începe printarea pentru operaţia de copiere rezervată, după încheierea operației în curs, ceea ce vă permite realizarea cu eficiență a mai multor operații.

# *1* **Aşezaţi originalul.**

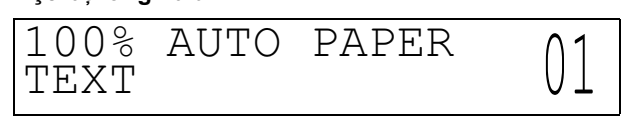

- *2* **Setaţi modul şi cantitatea de copiere dorite (1 până la 99).**
- $3$  Apăsați (®) (Start).

Începe scanarea.

 $\mathscr{D}$ NOTĂ

• *Pentru a anula o copie rezervată, apăsaţi (Stop), şi selectaţi operaţia de copiere ce trebuie anulată.*

# *4* **După ce originalul a fost scanat, îndepărtaţi-l din aparat.**

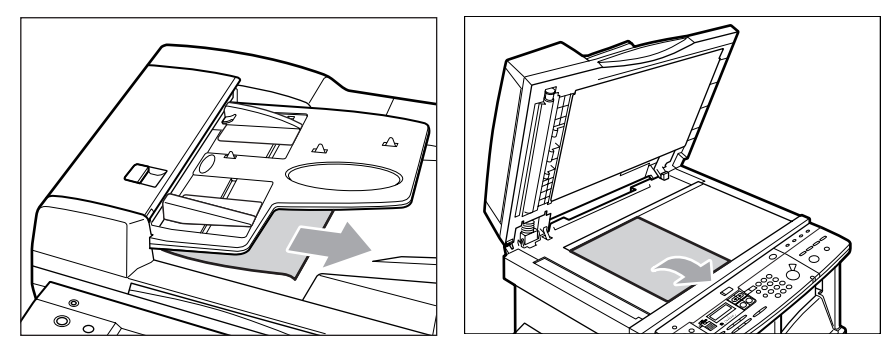

# **Întreruperea operaţiei în curs pentru a realiza copii prioritare (Interrupt Mode)**

Modul Interrupt vă permite să întrerupeţi operaţia rezervată sau în curs, pentru a realiza copii ce au prioritate. Acest mod este util când este necesară o copie urgentă, în timp ce aparatul este în cursul unei operații de lungă durată.

#### **B** NOTĂ

- *Puteţi realiza astfel de copii când aparatul este gata să scaneze.*
- *Nu puteţi seta modul copiere pentru modul Interrupt, în timpul scanării.*

**1**

# **1 Apăsați** (?) (Interrupt).

 $\odot$  (Interrupt) se aprinde.

Când doriți să copiați după schimbarea codului departamentului, în timp ce este acționat Department IDS Management, apăsați (ji și introduceți codul departamentului și parola. (Vezi *Ghidul de referință*.)

#### D. NOTĂ

• *Chiar dacă apăsaţi (Interrupt), operaţia în curs nu va fi întreruptă până la printarea copiei de întrerupere*

## *2* **Aşezaţi originalul şi setaţi modul şi cantitatea de copiere dorite (1 până la 99).**

# $3$  **Apăsați** ( $\circ$ ) (Start).

Operaţia de întrerupere a copierii porneşte.

#### NOTĂ

• *Pentru a anula modul Interrupt, apăsaţi (Stop), şi selectaţi operaţia ce trebuie anulată.*

# *4* **După ce originalul a fost scanat, îndepărtaţi-l din aparat.**

Când se încheie operația de copiere, operația de printare ce a fost întreruptă este reluată.

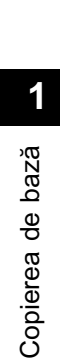

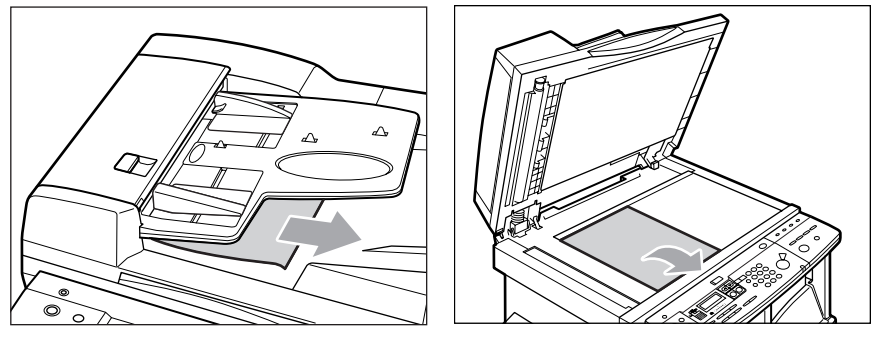

## **D** IMPORTANT

• *Dacă doriţi să continuaţi realizarea copiilor Interrupt, aşteptaţi până la încheierea operaţiei Interrupt în curs (end of printing).*

# <span id="page-32-0"></span>**Funcţii de copiere utile 2**

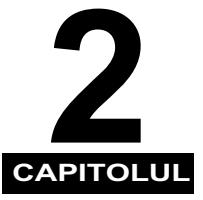

Acest capitol descrie funcții de copiere mai avansate.

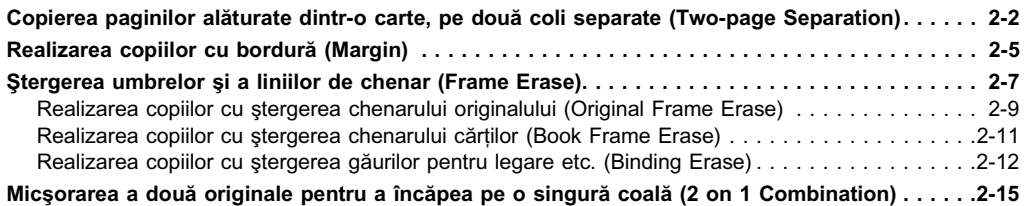

**Copierea paginilor alăturate dintr-o carte, pe două coli separate (Two-page Separation)**

Modul Two-page Separation vă permite să copiaţi paginile alăturate dintr-o carte sau revistă, pe coli de hârtie separate.

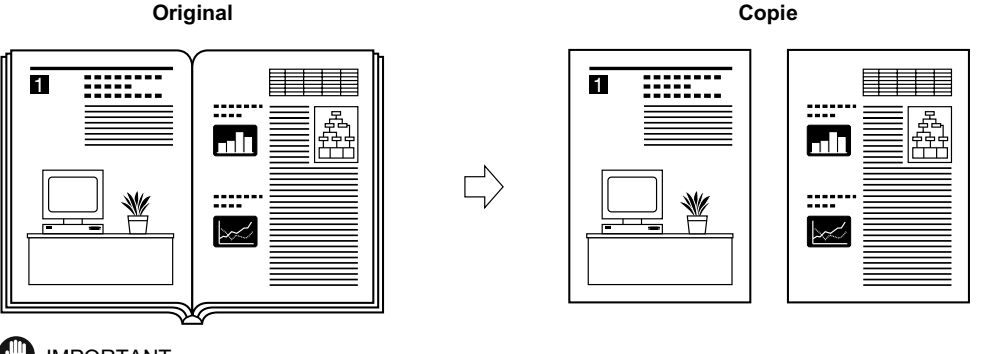

#### **D** IMPORTANT

- *Când aparatul funcţionează în modul Two-page Separation, nu puteţi utiliza modurile Binding Erase şi 2 on 1 Combination.*
- *Aşezaţi originalul pe geamul platanului. Nu puteţi copia în modul Two-page Separation dacă originalul provine din dispozitivul de alimentare.* • *Puteţi seta modul Two-page Separation numai pentru dimensiunile originale ce apar pe afişaj.*
- 

# *1* **Aşezaţi originalul pe geamul platanului.**

Dacă doriți să copiați în ordinea paginilor, începeți copierea de la prima pagină și continuați. Aşezaţi originalul cu faţa în jos, cu latura de sus în colţul stânga sus al geamului platanului.

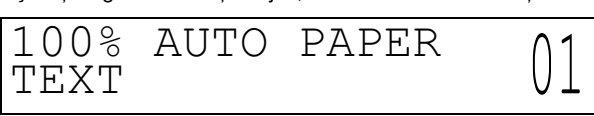

# $2$  **Apăsați** special Features.

Apare meniul "special features".

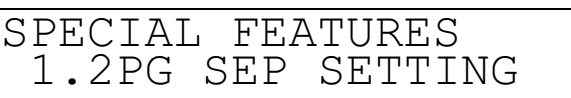

**3 Apăsați** < sau ▷ pentru a selecta <1.2 PG SEP SETTING>, și apăsați <sup>®</sup>.

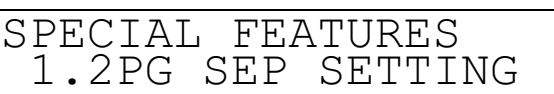

Când apăsați <sup>ex</sup>, apare meniul <OPENING DIRECTION>.

## *4* **Apăsaţi sau pentru a selecta <1.LEFT OPENING>, <2.RGHT OPENING>, sau <3.OFF>, şi apăsaţi .**

Setați începerea copierii cu pagina din stânga sau cu pagina din dreapta, în funcție de direcția din care începe cartea.

Deschideți cartea în funcție de partea pe care se află coperta, atunci cînd o așezați pe geamul platanului.

OPENING NING DIRECTION 1.T.F.FT NU DIRECII<br>FT OPENING

**Când este aşezat cu faţa în jos pe geamul platanului**

**DESCHIDERE SPRE DREAPTA DESCHIDERE SPRE STÂNGA**

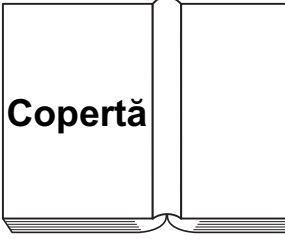

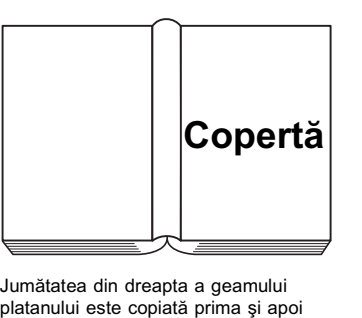

jumătatea din stânga.

Jumătatea din stânga a geamului platanului este copiată prima şi apoi jumătatea din dreapta.

Când apăsați (\*), apare meniul <ORIGINAL SIZE>.

 ${\bf 5}$  Apăsați  $<$  sau  $>$  pentru a selecta dimensiunea hârtiei pentru paginile alăturate și **apăsaţi .**

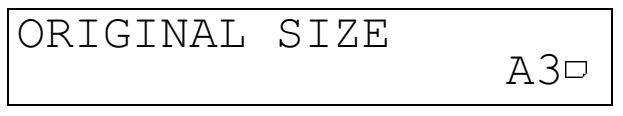

# *6* **Introduceţi numărul dorit de copii (1 până la 99), utilizând tastele numerice.**

Pentru detalii cu privire la introducerea numărului de copii, vezi "Specificarea numărului de copii necesare" de la p. 1-7.

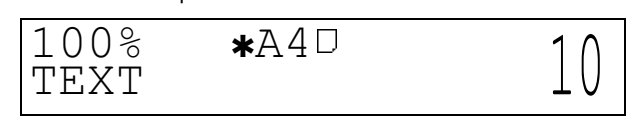

# **7 Apăsați** ( $\circ$ ) (Start).

Începe copierea.

Dacă doriți să copiați un alt original cu pagini alăturate, așezați-l pe geamul platanului și apăsați @ (Start).

## NOTĂ

- 
- Pentru a anula toate setările și a reveni la modul standby, apăsați <u>U⁄ |</u> (Reset).<br>• Dacă apăsați /⊚ (Stop), apare afișajul de anulare a operațiilor. Selectați <YES> sau <NO> utilizând *<* sau ح

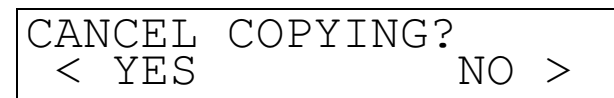

• *Dacă apăsaţi (Stop) după începerea copierii, s-ar putea să fie eliminate unele coli albe.*

# **Realizarea copiilor cu bordură (Margin)**

Modul Margin vă permite să realizaţi copii cu întreaga imagine originală mutată cu o anumită distanță către stânga, dreapta, în sus sau în jos, pentru a crea o bordură pe copii. Utilizați acest mod pentru a face copii ce urmează a fi introduse în dosare cu spirală.

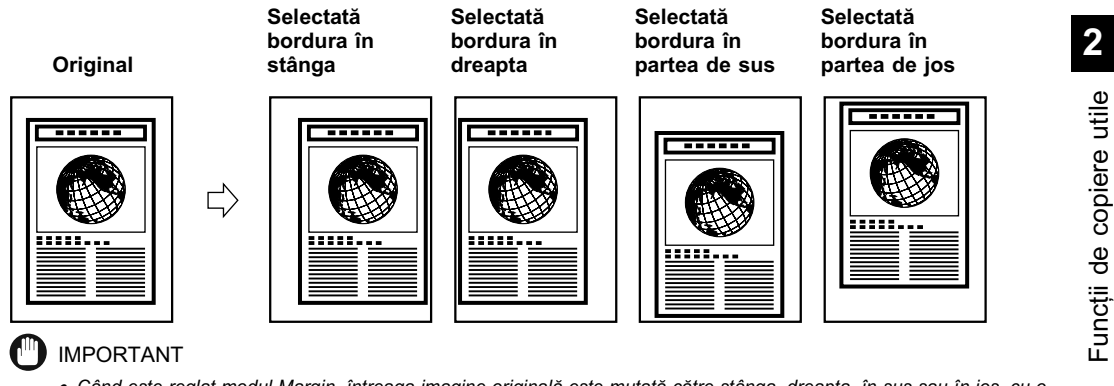

• Când este reglat modul Margin, întreaga imagine originală este mutată către stânga, dreapta, în sus sau în jos, cu o<br>Anumită distanță selectată și apoi este copiată. La copierea unei imagini originale care ajunge până la *parte din acea imagine va fi tăiată.*

• *Modul Margin nu poate fi utilizat cu hârtia de dimensiuni diferite de cele standard.*

# *1* **Aşezaţi originalul.**

 $2$  **Apăsați**  $\frac{Special \text{ Features}}{\bigcirc}$ .

Apare meniul "special features".

 $3$  **Apăsați**  $\triangleleft$  **sau**  $\triangleright$  **pentru a selecta <2.MARGIN SETTINGS>, și apăsați**  $\circ$ **.** 

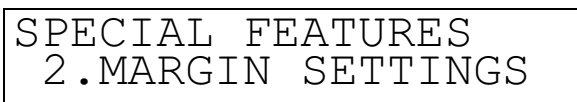

Când apăsați <sup>®</sup>, apare meniul <MARGIN TYPE>.

*4* **Apăsaţi sau pentru a selecta unde să se afle bordura (<1.LEFT MARGIN>, <2.RIGHT MARGIN>, <3.TOP MARGIN>, <4.BOTTOM MARGIN> or <5.OFF>), şi apăsaţi .**

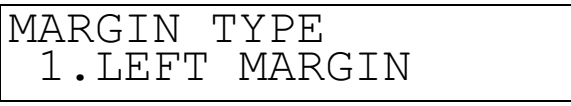

 ${\bf 5}$  Apăsați  $<$  sau  $>$  pentru a seta lățimea bordurii și apăsați  $\,$ 

Puteţi utiliza şi tastele numerice pentru a introduce lăţimea bordurii.

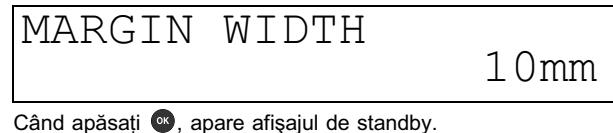

NOTĂ

- *Puteţi seta lăţimea bordurii între 1 mm şi 20 mm. Setarea prestabilită este 10 mm.*
- 

## *6* **Introduceţi numărul dorit de copii (1 până la 99), utilizând tastele numerice.**

Pentru detalii cu privire la introducerea numărului de copii, vezi "Specificarea numărului de copii necesare" de la p. 1-7.

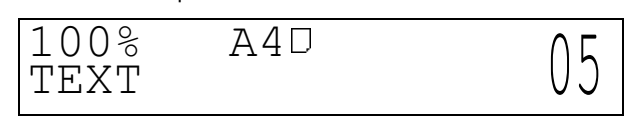

# *7* **Apăsaţi (Start).**

 $<$  YES

Începe copierea.

- **<u></u>** NOTĂ
	- *Pentru a anula toate setările şi a reveni la modul standard, apăsaţi (Reset). Dacă apăsaţi (Stop), este afişată operaţia de anulare. Selectaţi <YES> sau <NO> utilizând sau .*
	- CANCEL COPYING? S NO >

• *Dacă apăsaţi (Stop) după începerea copierii, s-ar putea să fie eliminate câteva coli albe.*

# **Ştergerea umbrelor şi a liniilor de contur de pe copii (Frame Erase)**

Modurile Frame Erase şterg umbrele şi liniile ce apar la copierea diferitelor tipuri de originale.

#### **I**IID IMPORTANT

- *O combinaţie a modurilor Original Frame Erase, Book Frame Erase, sau Binding Erase nu poate fi setată. Dacă selectaţi unul dintre aceste moduri, modul setat anterior va fi anulat.*
- *Puteţi seta modul Frame Erase numai pentru dimensiunile originale indicate pe afişaj.*

#### ■ Original Frame Erase

Sterge chenarele întunecate și liniile de contur care apar în jurul copiei atunci când originalul este mai mic decât dimensiunea hârtiei. De asemenea realizează un chenar alb în jurul laturilor copiei.

**Copie (A4)**

 $\overline{\mathbf{m}}$ 

## **Original (A5)**

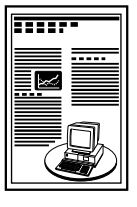

**Selectat modul de ştergere a chenarului original**

 $\Rightarrow$ 

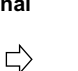

**Copie (A4)**

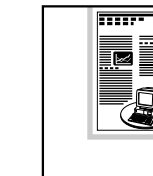

**Nu este selectat modul de ştergere a chenarului original**

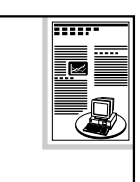

IMPORTANT

• *Când aparatul funcţionează în modul Original Frame Erase mode, nu puteţi utiliza modul 2 on 1 Combination.*

#### ■ Book Frame Erase

Şterge bordurile întunecate ca şi liniile centrale şi de contur care apar la copierea pe o singură coală a paginilor alăturate dintr-un original legat.

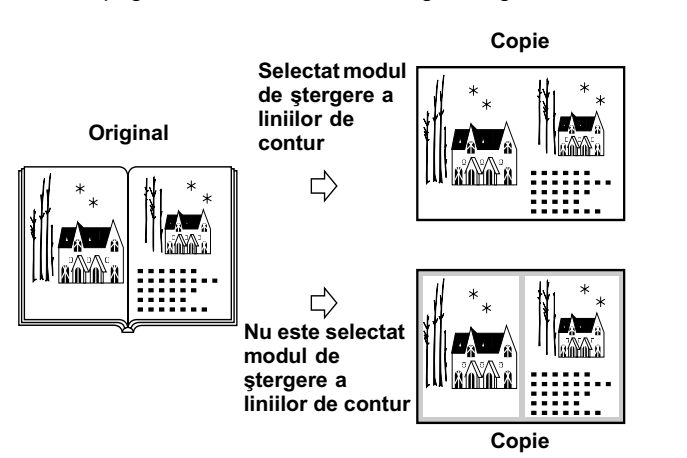

#### IMPORTANT

- *Aşezaţi cartea ce trebuie copiată pe geamul platanului.*
- *Când aparatul funcţionează în modul Book Frame Erase, nu puteţi utiliza modul 2 on 1 Combination.*

#### ■ Binding Erase

Şterge umbrele care apar pe copii de la găurile pentru îndosariere ale originalelor.

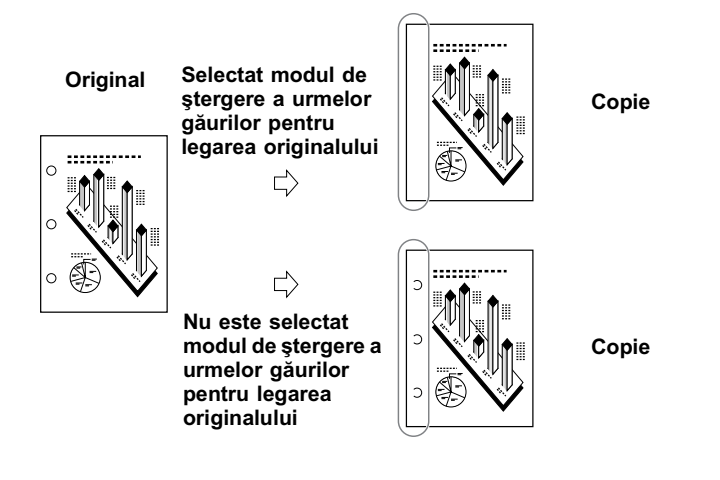

## IMPORTANT

- *Când aparatul funcţionează în modul Binding Frame Erase, nu puteţi utiliza modul Two-page Separation.*
- *Nu introduceţi originalele cu găuri de îndosariere în dispozitivul de alimentare deoarece aţi putea distruge originalele.*

# **Realizarea copiilor cu ştergerea chenarului originalului (Original Frame Erase)**

Acest subcapitol explică care sunt setările pentru a realiza copii cu ştergerea chenarului originalelor.

Înainte de a utiliza acest mod, setați lățimea chenarului ce trebuie șters, cu ajutorul meniului pentru setări suplimentare. (Vezi "Setarea lățimii standard de stergere a chenarului" de la p. 3-7.)

**B** NOTĂ

- *Puteţi seta lăţimea de ştergere a chenarului de la 1 până la 20 mm. Setarea standard este <2 mm>.*
- 

# *1* **Aşezaţi originalul.**

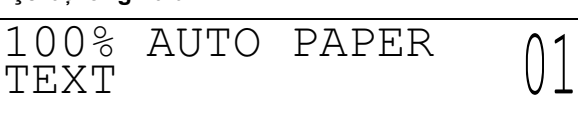

 $2$  **Apăsați**  $\frac{Special \text{ Features}}{\bigcirc}$ .

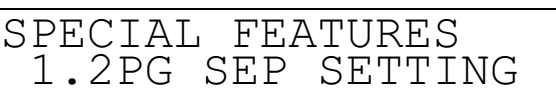

 $3$  **Apăsați < sau ⊳ pentru a selecta <3.FR ERASE SETTING>, și apăsați <sup>ox</sup>.** 

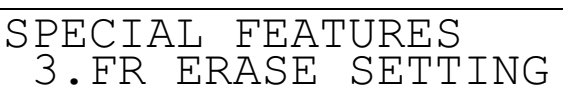

Când apăsați , apare meniul <FRAME ERASE FEATURE>.

**4 Apăsati**  $\lhd$  sau  $\lhd$  pentru a selecta <1.DOC. FRAME ERASE>, și apăsați  $\lhd$ .

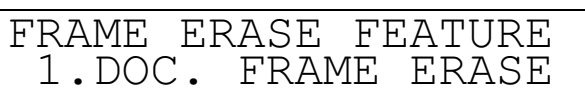

# **Apăsați**  $\triangleleft$  **sau**  $\triangleright$  **pentru a selecta dimensiunea originalului și apăsați <sup>®</sup>.**

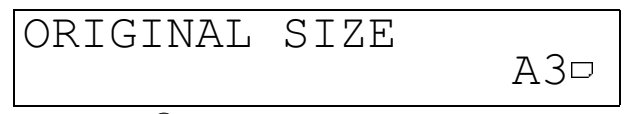

Când apăsați (b), apare afișajul standby.

#### **<u></u>** NOTĂ

- *Puteţi seta modul Original Frame Erase numai pentru dimensiunile originalului afişate.*
- *Aparatul selectează hârtia în funcţie de dimensiunea originalului setată la pasul 5 şi dimensiunea selectată a hârtiei este afişată.*

## *6* **Introduceţi numărul dorit de copii (1 până la 99), utilizând tastele numerice.**

Pentru detalii cu privire la introducerea numărului de copii, vezi "Specificarea numărului de copii necesare" de la p. 1-7.

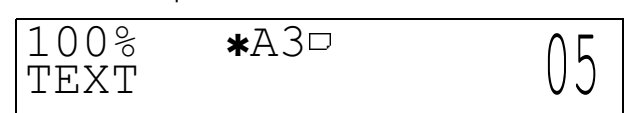

# *7* **Apăsaţi (Start).**

Începe copierea.

NOTĂ

• *Pentru a anula toate setările şi a reveni la modul standby, apăsaţi (Reset).* • *Dacă apăsaţi (Stop), este afişată operaţia de anulare. Selectaţi <YES> sau <NO> utilizând sau .*

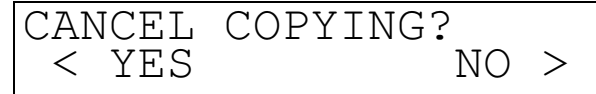

• *Dacă apăsaţi (Stop) după începerea operaţiei de copiere, s-ar putea să fie eliminate câteva coli albe.*

# **Realizarea copiilor cu ştergerea chenarului cărţilor (Book Frame Erase)**

*1* **Aşezaţi originalul, intraţi în meniul Special Features şi deschideţi meniul <FRAME ERASE FEATURE> .**

Pentru detalii cu privire la procedura de mai sus, vezi paşii 1 până la 3 din "Realizarea copiilor cu ştergerea chenarului originalelor" (Original Frame Erase)," de la p. 2-9.

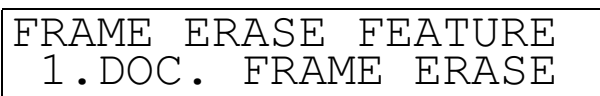

**2 Apăsați** < sau ▷ pentru a selecta <2.BOOK FRAME ERASE>, și apăsați <sup>®</sup>.

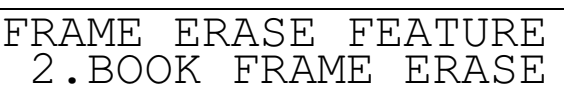

 **<b>Apăsați**  $\triangleleft$  **sau**  $\triangleright$  **pentru a selecta dimensiunea cărții originale și apăsați <sup>®</sup>.** 

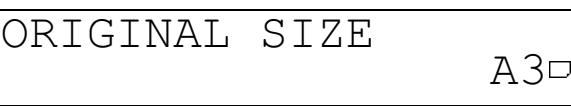

NOTĂ

• *Puteţi seta modul Book Frame Erase numai pentru dimensiunile originalului afişate.*

*4* **Apăsaţi sau pentru a seta lăţimea de ştergere pentru chenarul cărţii şi apăsaţi .**

Puteți utiliza și tastele numerice pentru a introduce lățimea de ștergere.

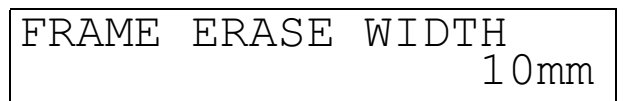

Când apăsați <sup>ox</sup>, apare afișajul pentru modul standby.

NOTĂ

- *Puteţi seta lăţimea de ştergere a chenarului cărţii de la 3 mm până la 50 mm.*
- *Setarea prestabilită este 10 mm.*
- *Aparatul selectează hârtia în funcţie de dimensiunea originalului, setată la pasul 3 şi este afişată dimensiunea selectată a hârtiei.*

*5* **Introduceţi numărul dorit de copii (1 până la 99), utilizând tastele numerice.**

Pentru detalii cu privire la introducerea numărului de copii, vezi "Specificarea numărului de copii necesare" de la p. 1-7.

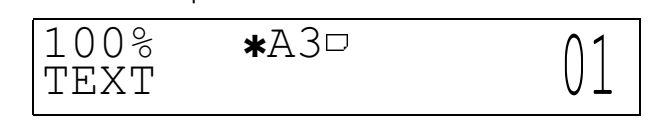

## *6* **Apăsaţi (Start).**

Începe copierea.

#### $\mathbb{R}$  NOTĂ

- 
- *Pentru a anula toate setările şi a reveni la modul standard, apăsaţi (Reset). Dacă apăsaţi (Stop), este afişată operaţia de anulare. Selectaţi <YES> sau <NO> utilizând sau .*

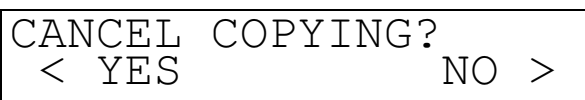

- *Dacă apăsaţi (Stop) după începerea copierii, s-ar putea să fie eliminate câteva coli albe.*
- *Setaţi lăţimea de ştergere a chenarului din jurul originalului, utilizând meniul <2.COPY SETTINGS> din meniul funcţiilor suplimentare. Puteţi seta lăţimea de la 1 mm până la 20 mm. (Vezi "Setarea lăţimii standard de ştergere a chenarului", de la p. 3-7.)*

# **Realizarea copiilor cu ştergerea găurilor de îndosariere, etc. (Binding Erase)**

*1* **Aşezaţi originalul, intraţi în meniul Special Features şi deschideţi meniul <FRAME ERASE FEATURE> .**

Pentru detalii cu privire la procedura de mai sus, vezi paşii 1 până la 3 din "Realizarea copiilor cu ştergerea chenarului originalelor" (Original Frame Erase)," de la p. 2-9.

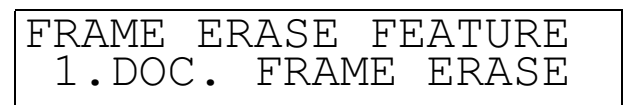

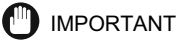

• *Nu introduceţi originalele cu găuri pentru îndosariere în dispozitivul de alimentare deoarece ar putea fi distruse originalele.*

# **2 Apăsați** < sau ▷ pentru a selecta <3.HOLE PUNCH ERASE>, și apăsați **®**.

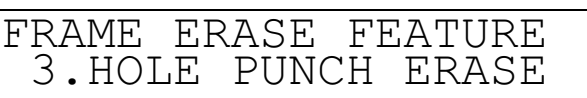

**3 Apăsati**  $\triangleleft$  sau  $\triangleright$  pentru a selecta dimensiunea originalului și apăsati  $\infty$ .

ORIGINAL SIZE A3 בושבט באמבטבאס

#### NOTĂ

• *Puteţi seta modul Binding Hole Erase numai pentru dimensiunea originalului ce este afişată.*

**4 Apăsati < sau ⊳ pentru a selecta lătimea de stergere a găurilor de îndosariere și apăsaţi .**

Puteți utiliza și tastele numerice pentru a introduce lățimea de ștergere a găurilor de îndosariere.

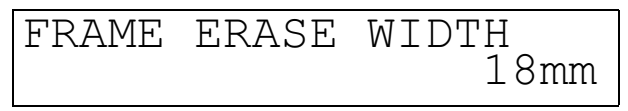

Când apăsați , este afișat modul standby.

#### NOTĂ

• *Puteţi seta lăţimea de la 3 mm până la 20 mm.*

• *Setarea standard este 18 mm.*

• *Aparatul selectează hârtia în funcţie de dimensiunea originalului setată la pasul 3 şi dimensiunea selectată a hârtiei este afişată.*

# *5* **Introduceţi numărul dorit de copii (1 până la 99), utilizând tastele numerice.**

Pentru detalii cu privire la introducerea numărului de copii, vezi "Specificarea numărului de copii necesare" de la p. 1-7.

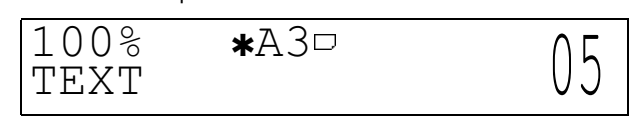

# *6* **Apăsaţi (Start).**

Începe copierea.

#### NOTĂ

- 
- Pentru a anula toate setările și a reveni la modul standard, apăsați <u>[∥ ]</u>(Reset).<br>• Dacă apăsați <sub>/</sub>》(Stop), este afișată operația de anulare. Selectați <YES> sau <NO> utilizând *<* sau

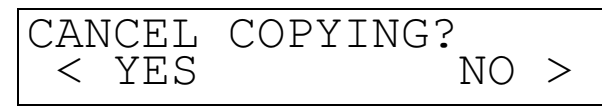

• *Dacă apăsaţi (Stop) după începerea copierii, s-ar putea să fie eliminate mai multe pagini albe.*

# **Micşorarea a două originale pentru a încăpea pe o singură copie (2 on 1 Combination)**

Modul 2 on 1 Combination micşorează în mod automat două originale, pentru a încăpea pe coala cu dimensiunea dorită.

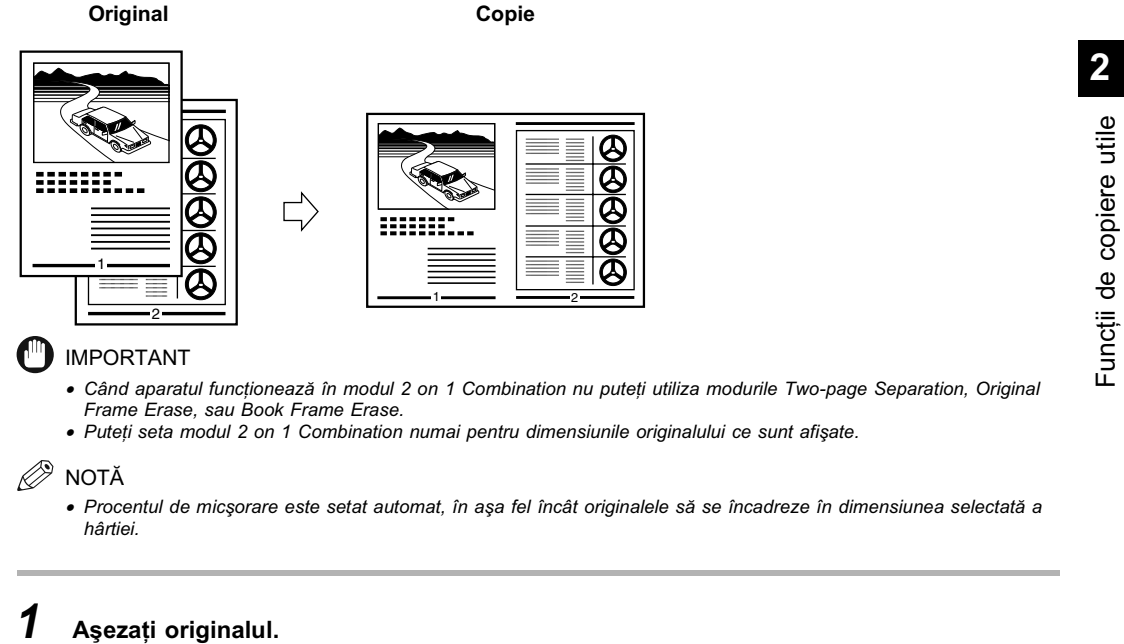

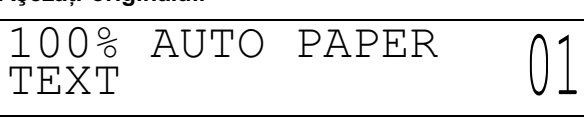

# $2$  **Apăsați**  $\frac{Special \text{ Features}}{\bigcirc}$ .

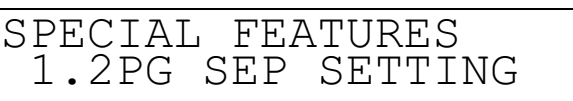

**3 Apăsați** < sau → pentru a selecta <4.2 ON 1 SETTING>, și apăsați **®**.

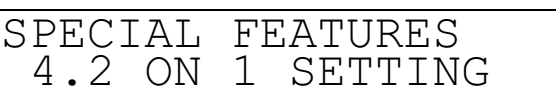

**4 Apăsați <1 sau → pentru a selecta <1.ON> sau <2.OFF>, și apăsați**  $\alpha$ **.** Dacă doriți să utilizați modul 2 on 1 Combination, selectați <1.0N>. Dacă nu doriți să utilizați modul 2 on 1 Combination, selectați <2.OFF>.

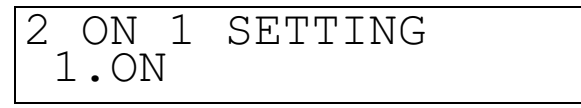

 ${\bf 5}$  Apăsați  $<$  sau  $>$  pentru a selecta dimensiunea originalului și apăsați  $\,$ 

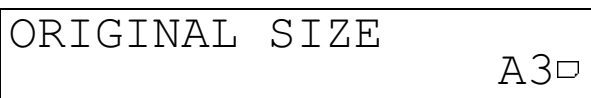

 **Apăsați**  $\triangleleft$  **sau**  $\triangleright$  **pentru a selecta dimensiunea originalului și apăsați <sup>@</sup>.** 

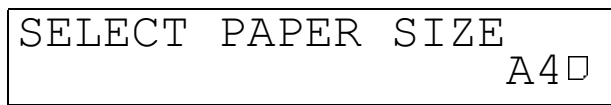

Când apăsați <sup>®</sup>, afișajul revine la modul standby.

## IMPORTANT

• *Nu puteţi seta selecţia automată a hârtiei în modul 2 on 1 Combination .*

- $\mathscr{D}$  NOTĂ
	- *Aparatul selectează automat procentul de micşorare, în funcţie de dimensiunea selectată a hârtiei. Când setaţi modul 2 on 1 Combination, este setat automat modul Shift.*

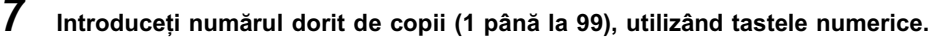

Pentru detalii cu privire la introducerea numărului de copii, vezi "Specificarea numărului de copii necesare" de la p. 1-7.

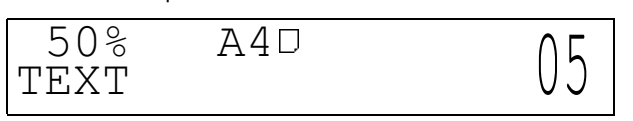

# *8* **Apăsaţi (Start).**

Când originalul este aşezat pe geamul platanului, urmați instrucțiunile ce apar pe afișaj și apăsați (+) (Start) câte o dată pentru fiecare original. Când este încheiată scanarea, apăsați .

Începe copierea.

## NOTĂ

- 
- Pentru a anula toate setările și a reveni la modul standard, apăsați <u>| ∥ |</u> (Reset).<br>• Dacă apăsați ∕≽ (Stop), este afișată operația de anulare. Selectați <YES> sau <NO> utilzând *<* sau ן≫.

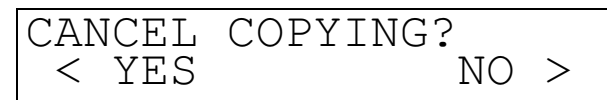

• *Dacă apăsaţi (Stop) după începerea copierii, s-ar putea să fie eliminate mai multe coli albe.* • *Dacă setaţi modul 2 on 1 Combination, aparatul este setat automat pe modul Auto Zoom. Totuşi, puteţi utiliza şi* 

*modurile preset zoom sau zoom designation.*

Micşorarea a două originale pentru a încăpea pe o singură copie (2 on 1 Combination) **2-17**

Funcţii de copiere utile Funcții de copiere utile<br>
N

# <span id="page-50-0"></span>**Reglarea/memorarea<br>caracteristicilor funcției de<br>copiere caracteristicilor funcţiei de copiere**

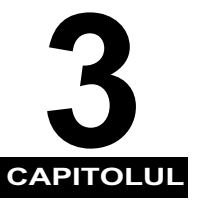

Acest capitol descrie cum se memorează sau modifică setările standard care vă convin.

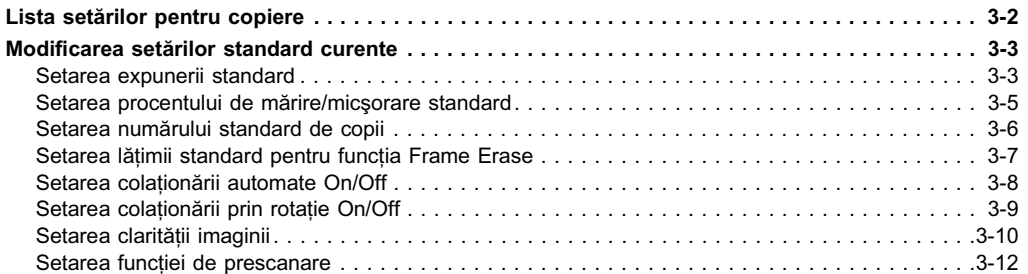

# **Lista setărilor pentru copiere**

Următoarele date pot fi setate sau memorate în meniul setărilor pentru copiere.

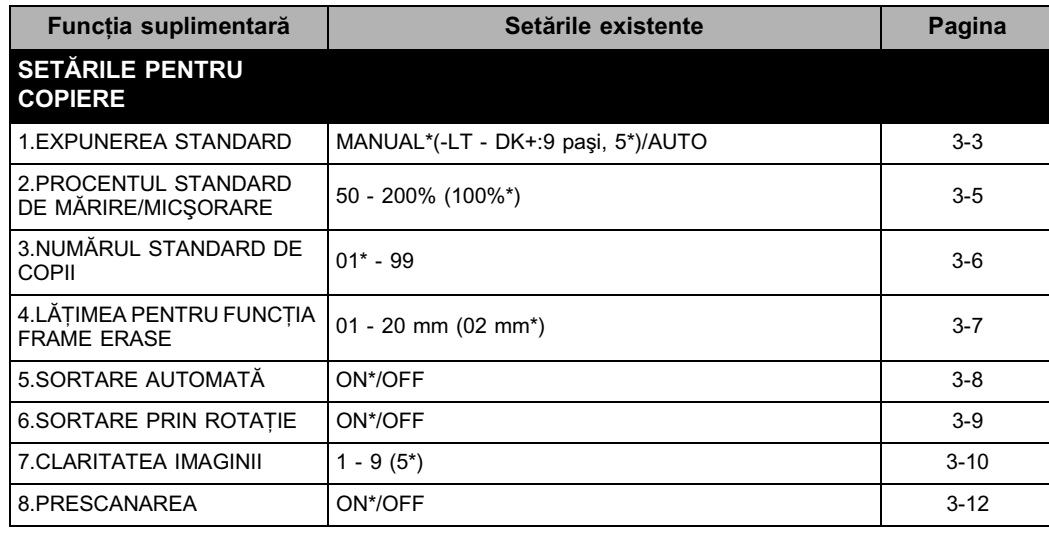

\*1: Setările însemnate cu\* sunt cele standard.

NOTĂ

- *Pentru instrucţiuni cu privire la setarea modurilor care nu sunt descrise în acest manual, vezi celelalte manuale livrate*  - separat.<br>● Meniul setărilor pentru copiere este format din mai multe puncte. Apăsați *<* sau D> pentru a trece în revistă setările
- *pe care doriţi să le faceţi şi reglaţi conform necesităţilor.*

# **Modificarea setărilor standard curente**

Setările standard se referă la o combinație de moduri de copiere, pe care aparatul le aplică automat atunci când este pornit sau la apăsarea  $\boxed{\mathscr{D}}$  (Reset). În acest subcapitol este explicată procedura pentru modificarea modurilor de copiere, memorate ca setări standard.

#### D) NOTĂ

- *Setarea standard se aplică atunci când:*
	- *Se apasă (Stop) sau (Reset) (cu excepţia momentului în care se copiază)*
	- *funcţionează ştergerea automată*
- *operaţia din meniul funcţiilor suplimentare este încheiată*
- *Setările standard sunt următoarele şapte: - Expunerea standard*
	- *Procentul standard de mărire/micşorare*
	- *Numărul standard de copii*
	- *Lăţimea în cadrul funcţiei Frame Erase*
- *Colaţionarea automată*
- *Sortarea prin rotaţie - Claritatea imaginii*

# **Setarea expunerii standard**

Puteţi seta expunerea standard la copiere.

NOTĂ

• *Presetarea este <MANUAL> şi 5 (centru).*

*1* **Apăsaţi (Funcţii suplimentare).**

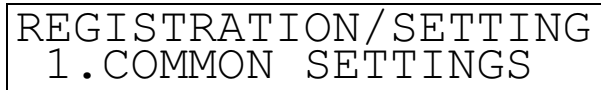

 $2$  **Apăsați < sau ▷ pentru a selecta <2.COPY SETTINGS>, și apăsați <sup>®</sup>.** 

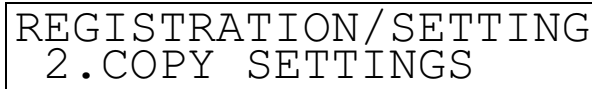

Când apăsati (come apare meniul <COPY SETTINGS>.

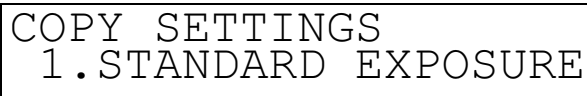

Când apăsați (%), apare meniul <STANDARD EXPOSURE>.

**4 Apăsați**  $\lhd$  sau  $\rhd$  pentru a selecta <MANUAL>, și apăsați  $\lhd$ .

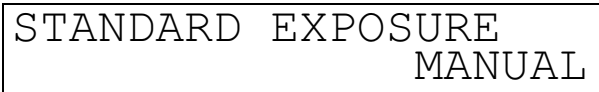

# **3** Apăsați  $\lll$  Sau [See pentru a selecta <1.STANDARD EXPOSURE<br>  $\llbracket \text{COPY} \text{ SETTHNGS} \text{ INROS} \text{ INROS} \text{ INROS} \text{ INROS} \text{ INROS} \text{ INROS} \text{ INROS} \text{ INROS} \text{ INROS} \text{ INROS} \text{ INROS} \text{ INROS} \text{ INROS} \text{ INROS} \text{ INROS} \text{ INROS} \text{ INROS} \text{ INROS} \text{ INROS} \text{$  ${\bf 5}$  Apăsați ( sau **)** pentru a seta expunerea standard la copiere și apăsați  $\,$  . Pentru detalii cu privire la reglarea expunerii la copiere, vezi "Setarea expunerii la copiere" la p. 1-11.

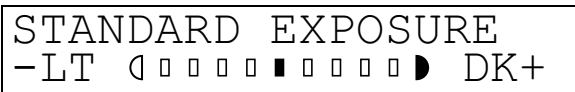

Când apăsați (, este memorată expunerea standard și afișajul revine la meniul <COPY SETTINGS>.

# **Setarea procentului de mărire/micşorare standard**

Puteți seta procentul standard de mărire/micșorare.

 $\mathscr{D}$  NOTĂ

• *Aparatul este presetat la <100%>.*

*1* **Accesaţi meniul funcţiilor suplimentare şi deschideţi meniul <2.COPY SETTINGS> .** Pentru detalii cu privire la procedura de mai sus, vezi paşii 1 şi 2 din "Setarea expunerii standard", de la p. 3-3.

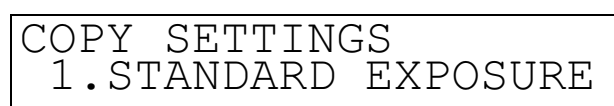

**2 Apăsați** < sau ▷ pentru a selecta <2.STD ZOOM RATIO>, și apăsați <sup>®</sup>.

COPY SETTINGS 2.STD ZOOM RATIO

Când apăsați <sup>®</sup>, apare meniul <STD ZOOM RATIO>.

 $\bf 3$  Apăsați  $<$  sau  $>$  pentru a seta procentul de mărire/micşorare standard dorit și **apăsaţi .**

Puteţi seta şi procentul de mărire/micşorare standard, utilizând tastele numerice.

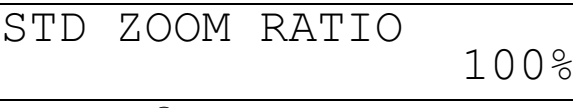

Cânda apăsați (c), procentul de mărire/micșorare standard este memorat și afișajul revine la meniul <COPY SETTINGS> .

#### $\oslash$ NOTĂ

• *Puteţi seta procentul de mărire micşorare de la 50 până la 200%.*

# **Setarea numărului standard de copii**

Puteți seta numărul standard de copii.

 $\mathscr{D}$  NOTĂ • *Aparatul are presetat <01>.*

- *1* **Accesaţi meniul funcţiilor suplimentare şi deschideţi meniul <2.COPY SETTINGS> .** Pentru detalii cu privire la procedura de mai sus, vezi paşii 1 şi 2 din "Setarea expunerii standard", de la p. 3-3.
- **2 Apăsați** < sau ▷ pentru a selecta <3.STANDARD COPY QTY>, și apăsați <sup>®</sup>.

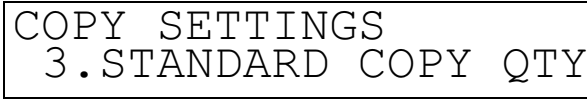

Când apăsați <sup>(ax</sup>), apare meniul <STANDARD COPY QTY> .

**3 Apăsați < sau ▷ pentru a seta numărul standard de copii dorit și apăsați <sup>@</sup>.** Puteți introduce numărul standard de copii și prin utilizarea tastelor numerice.

# STANDARD COPY QTY  $01$

Când apăsați (c), numărul standard de copii este memorat și afișajul revine la meniul <COPY SETTINGS>.

NOTĂ

• *Puteţi seta numărul de copii între 01 până la 99.*

# **Setarea lăţimii standard de ştergere a conturului**

Puteți seta lățimea standard de ștergere a conturului pentru funcția Frame Erase.

 $\mathscr{D}$  NOTĂ • *Aparatul este presetat pentru <02 mm>.*

- *1* **Accesaţi meniul funcţiilor suplimentare şi deschideţi meniul <2.COPY SETTINGS> .** Pentru detalii cu privire la procedura de mai sus, vezi paşii 1 şi 2 din "Setarea expunerii standard", de la p. 3-3.
- **2 Apăsați** < sau ▷ pentru a selecta <4.FRAME ERASE WIDTH>, și apăsați <sup>ox</sup>.

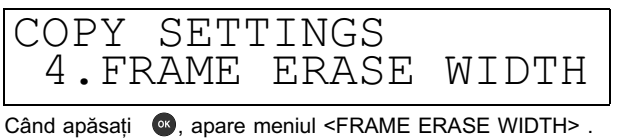

 $\bf 3$  Apăsați  $<$  sau  $>$  pentru a seta lățimea dorită de ștergere a conturului și apăsați  $\bf{a}$ . Puteți introduce lățimea standard de ștergere a conturului și prin utilizarea tastelor numerice.

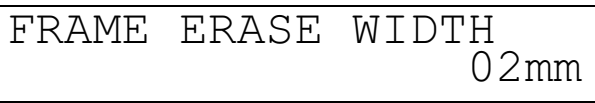

Când apăsați . Sete memorată lățimea standard de ștergere a conturului și afișajul revine la meniul <COPY SETTINGS> .

*<u></u>* NOTĂ

• *Puteţi seta lăţimea de ştergere a conturului între 01 mm şi 20 mm.*

# **Setarea colaţionării automate On/Off**

Acest mod permite selecţia automată a modului de colaţionare (Offset Collate) când originalul este aşezat în dispozitivul de alimentare. Acest lucru este de ajutor când realizaţi mai multe copii, pentru că nu trebuie să vă aduceţi aminte să selectaţi modul Finisher.

**B** NOTĂ

- 
- *Aparatul este presetat pentru <ON>. Funcţia există numai dacă aveţi dispozitivul de alimentare ataşat (ADF-J1) .*
- *1* **Accesaţi meniul funcţiilor suplimentare şi deschideţi meniul <2.COPY SETTINGS> .** Pentru detalii cu privire la procedura de mai sus, vezi paşii 1 şi 2 din "Setarea expunerii standard", de la p. 3-3.
- **2 Apăsati**  $\triangleleft$  sau  $\triangleright$  pentru a selecta <5.AUTO SORT>, și apăsati  $\heartsuit$ .

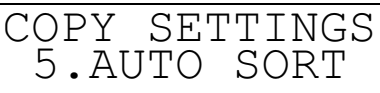

Când apăsați (a), apare meniul <AUTO SORT>.

 $3$  **Apăsați < sau ⊳ pentru a selecta <ON> sau <OFF>, și apăsați <sup>@</sup>.** Dacă doriți ca aparatul să colaționeze automat, selectați <ON>.

Dacă nu doriți ca aparatul să colaționeze automat, selectați <OFF>.

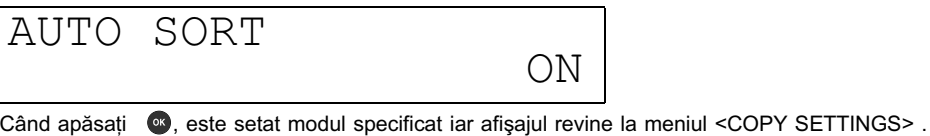

# **Setarea colaţionării prin rotaţie On/Off**

Acest mod permite selecția automată a modului Rotate Collate, atunci când așezați originalul în dispozitivul de alimentare. Pentru detalii cu privire la modul Rotate Collate, vezi paginile 1-8 şi 1-9.

## IMPORTANT

- *M*odul Rotate Collate poate fi utilizat cu următoarele dimensiuni ale hârtiei: A4 □/A4 □/B5 □/B5 □/A5 □/A5 □/  $LTR$   $J/LTR$   $D$ .
- *Modul Rotate Collate poate fi utilizat atunci când:*
- *Hârtia rotabilă este aşezată atât pe verticală cât şi pe orizontală - <DRAWER ELIGIBLTY> pentru caseta de utilizat în modul Rotate Collate este setat la <ON>*
- *Când Finisher-L1 este ataşat, modul Rotate collate nu este accesibil*

NOTĂ

- *Aparatul este presetat pentru <ON>.*
- *Funcţia există numai dacă aveţi dispozitivul de alimentare ataşat (ADF-J1) .*

*1* **Accesaţi meniul funcţiilor suplimentare şi deschideţi meniul <2.COPY SETTINGS> .** Pentru detalii cu privire la procedura de mai sus, vezi paşii 1 şi 2 din "Setarea expunerii standard", de la p. 3-3.

## **2** Apăsați  $\triangleleft$  sau  $\triangleright$  pentru a selecta <6.SORT ROTATE>, și apăsați  $\infty$ .

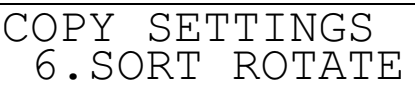

Când apăsați (a), apare meniul <SORT ROTATE>.

# **3** Apăsați  $\triangleleft$  sau  $\triangleright$  pentru a selecta <ON> sau <OFF>, și apăsați  $\blacksquare$ .

Dacă doriți ca aparatul să colaționeze prin rotație în mod automat, selectați <ON>. Dacă nu doriți ca aparatul să colaționeze prin rotație în mod automat, selectați <OFF>.

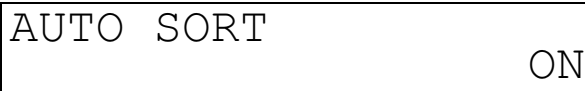

Când apăsați <sup>co</sup>, modul specificat este setat și afișajul revine le meniul <COPY SETTINGS>.

*4* **Apăsaţi (Stop) pentru a reveni la modul standby.**

**3**

# **Setarea clarităţii imaginii**

Puteți seta claritatea imaginii copiate. Când doriți să copiați cu claritate texte și linii, măriți nivelul clarității. Dacă doriți să copiați un original cu semitonuri, cum ar fi o fotografie, reduceți nivelul clarității.

#### ■ Nivelul clarității scăzut

Dacă faceți copii după un original ce conține semitonuri, cum ar fi fotografiile printate, utilizând modul foto, poate apărea efectul moire. Puteţi reduce acest efect prin reducerea nivelului clarităţii.

**Original**

The world's coral reefs, where brilliantly colored fish and a myriad of other creatures of the tropics come together.

RESORT PLAN

#### **Dacă se reglează claritatea imaginii Copii**

RESORT PLAN The world's coral reefs, where brilliantly colored fish and a myriad of other creatures of the tropics come together.

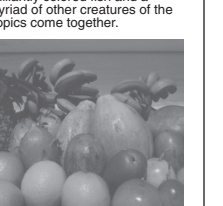

 $\mathbb{Q}_{\mathbb{C}}$ 

**Dacă nu se reglează claritatea imaginii**

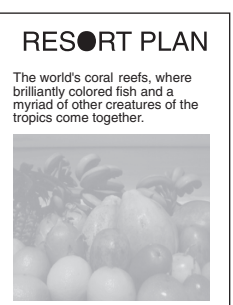

■ Nivelul clarității ridicat

Dacă faceți copii ale unui original ce conține litere mici sau neclare, cum ar fi copiile cu indigo sau originalele scrise cu creionul, creşteţi nivelul clarităţii. Puteţi accentua marginile imaginii pentru a face o copie clară.

#### **Original**

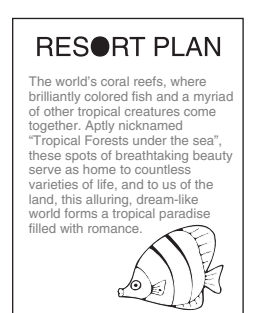

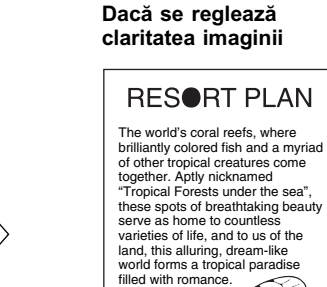

#### **Copii**

**Dacă nu se reglează claritatea imaginii**

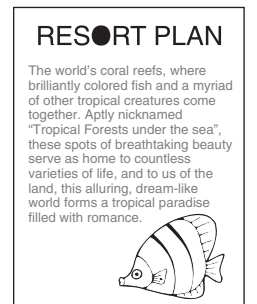

**3-10** Modificarea setărilor standard curente

- *1* **Accesaţi meniul funcţiilor suplimentare şi deschideţi meniul <2.COPY SETTINGS> .** Pentru detalii cu privire la procedura de mai sus, vezi paşii 1 şi 2 din "Setarea expunerii standard", de la p. 3-3.
- **2 Apăsați** < sau ▷ pentru a selecta <7.SHARPNESS>, și apăsați <sup>®</sup>.

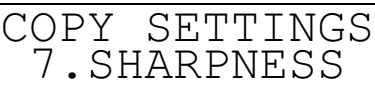

Când apăsați <sup>®</sup>, apare meniul <SHARPNESS>.

# **<b>Apăsați < sau ▷ pentru a seta nivelul dorit al clarității și apăsați**  $\bullet$ **.**

Pentru a copia un original cu text și linii, selectați un nivel ridicat al clarității. Pentru a copia un original cu imagini în semitonuri, cum ar fi fotografiile, selectați un nivel scăzut al clarităţii imaginii.

Când apăsați (3), nivelul selectat al clarității este memorat iar afișajul revine la meniul <COPY SETTINGS><sup>1</sup>.  $\frac{5}{100}$  5

*<u></u>* NOTĂ

SHARPNESS

- *Puteţi seta nivelul clarităţii între 1 şi 9. <9> este cel mai scăzut nivel al clarităţii iar <1> este cel mai ridicat.*
- *4* **Apăsaţi (Stop) pentru a reveni la modul standby.**

# **Setarea funcţiei de prescanare**

Această funcție vă permite să economisiți timpul necesar realizării primei copii, făcând ca aparatul să fie gata de a porni copierea înainte de a apăsa  $\circledast$  (Start).

**<u></u>** NOTĂ

- *Dacă <PRESCAN> este setat pe <ON>, aparatul este gata de a copia din momentul în care aşezaţi originalul în dispozitivul de copiere sau pe geamul platanului.*
- *Din fabrică se setează <ON>.*

*1* **Accesaţi meniul funcţiilor suplimentare şi deschideţi meniul <2.COPY SETTINGS> .** Pentru detalii cu privire la procedura de mai sus, vezi paşii 1 şi 2 din "Setarea expunerii standard", de la p. 3-3.

**2** Apăsați  $\triangleleft$  sau  $\triangleright$  pentru a selecta <9.PRESCAN>, și apăsați  $\degree$ .

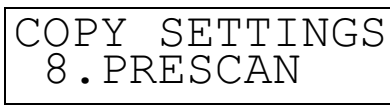

Când apăsați (c), apare meniul <PRESCAN>.

**3** Apăsați  $\triangleleft$  sau  $\triangleright$  pentru a selecta <ON> or <OFF>, și apăsați  $\infty$ . Dacă doriți să utilizați funcția de presetare, selectați <ON>.

Dacă nu doriți să utilizați funcția de presetare, selectați <OFF>.

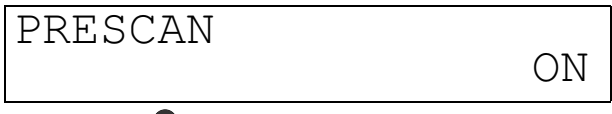

Când apăsați . este setat modul specificat iar afișajul revine la meniul <COPY SETTINGS>.

**4 Apăsați**  $\circledcirc$  pentru a reveni la modul standby.

<span id="page-62-0"></span>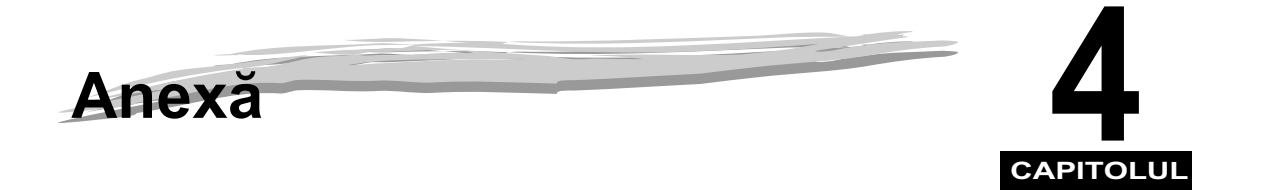

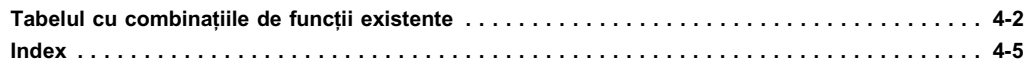

# **Tabelul cu combinaţiile de funcţii existente**

Tabelul indică combinațiile de setări, dacă doriți să reconfigurați funcțiile.

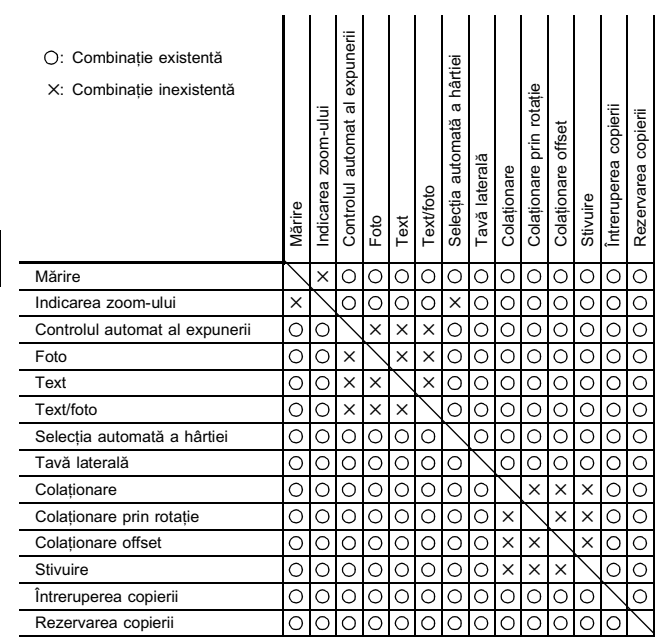

Anexă **4**

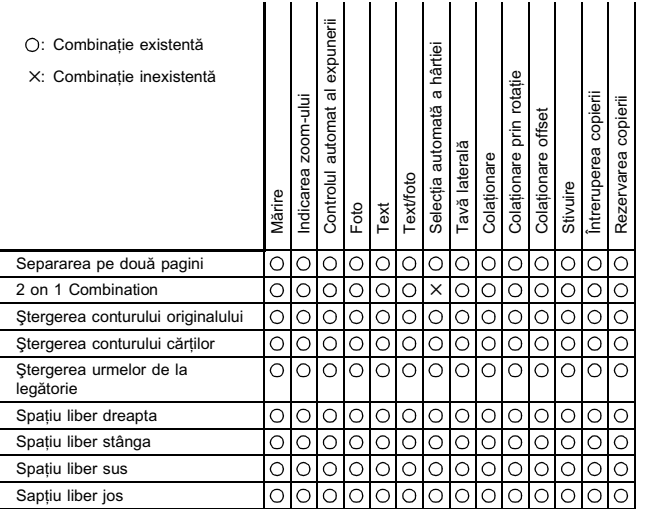

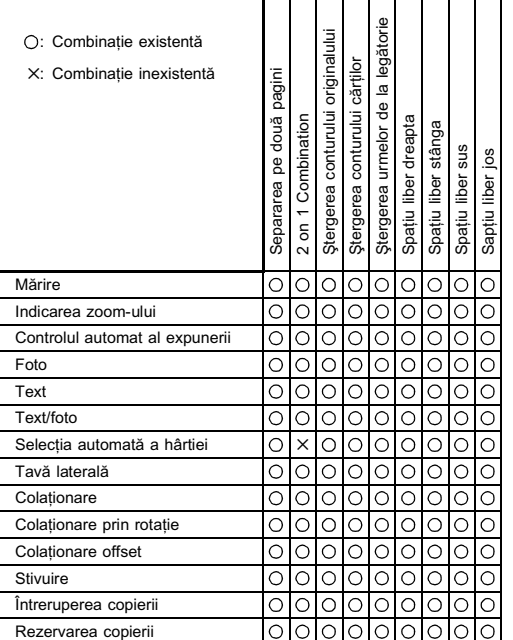

Anexă

**4**

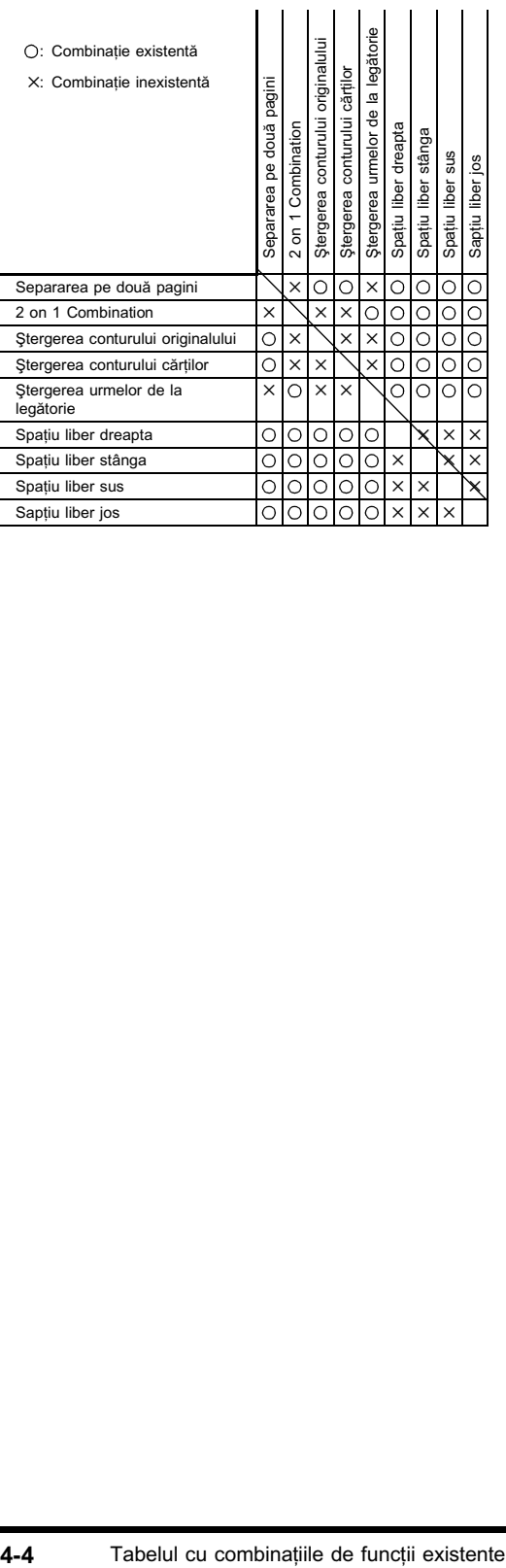

Anexă

# **Index**

# **C**

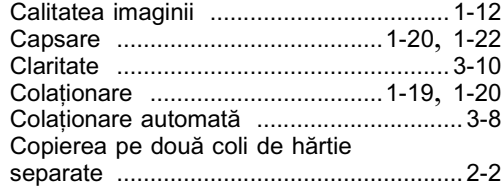

# **D**

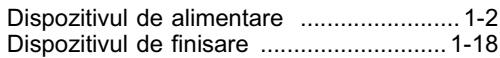

# **E**

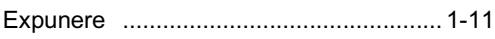

# **M**

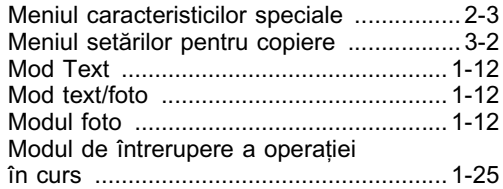

# **N**

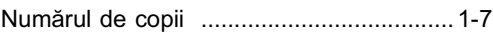

# **O**

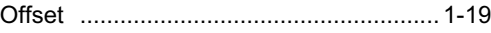

# **P**

Procentul de mărire/micşorare ............... 1-15

# **R**

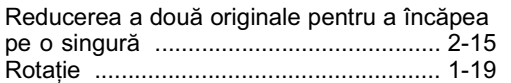

Anexă

**4**

# **S**

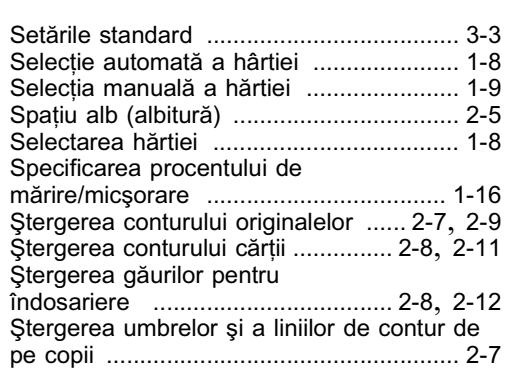

# **Z**

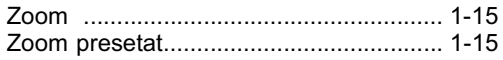

## Index **4-5**

Anexă **4**